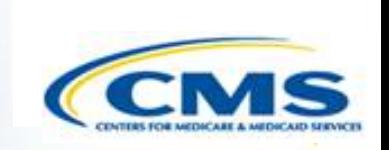

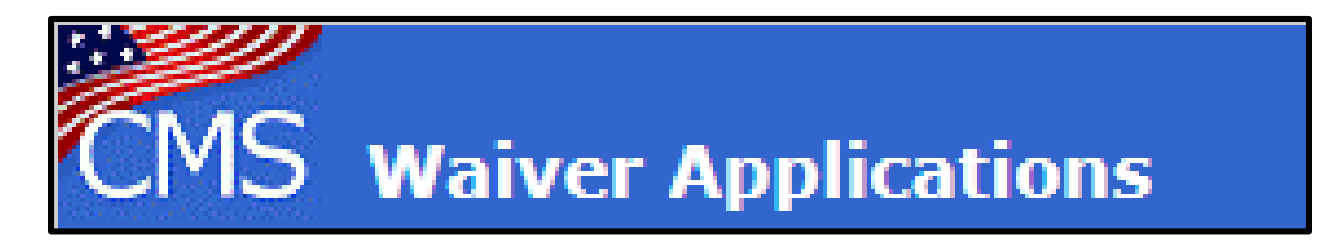

# **CMS Waiver Management System (WMS) User Training**

1915(b) and 1915(c) September 2019

# **Table of Contents**

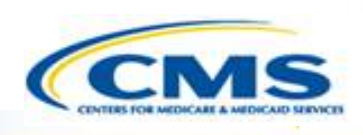

- ◆ Home Page......3
- [Changing Password……4](#page-4-0)
- [Login Page……](#page-6-0)6
- [Finder Page……](#page-7-0)7
- ◆ Waiver Detail Finder Page......8
- [Waiver Numbering……](#page-9-0)9
- ◆ [Page One……](#page-10-0)10
- ◆ [Navigation……1](#page-12-0)2
- [Browse……](#page-16-0)16
- ◆ [Browse Current……1](#page-17-0)7
- ◆ [Change Report……](#page-18-0)18
- [Change Log……](#page-22-0)22
- **EXECUTE PROCESS……25**
- ◆ [Start Review……](#page-26-0)26
- ◆ [Add Comments……](#page-27-0)27
- **◆** [Preliminary Opinion……2](#page-28-0)8
- ◆ [Informal RAI……2](#page-29-0)9
- ◆ [Formal RAI……](#page-30-0)30
- ◆ Complete Review......31
- ◆ [Approve……](#page-32-0)32
- [Disapprove……](#page-33-0)33
- ◆ WMS Administrative Functions......34
- [Central Office Regional Assignments……3](#page-35-0)5
- ◆ Regional Office Assignments......37
- ◆ Waiver Team......38
- **◈** [Print……4](#page-40-0)0
- ◆ Creating a PDF......41
- **♦ Central Office and Regional Office User** Roles……46
- ◆ Adding a New User......51
- ◆ Review Tool......52
- ◆ Frequent Issues......68
- ◆ Session Time Out......69
- [Compatibility View……](#page-70-0)70
- ◆ Training Information......74
- **◈** [Help……](#page-75-0)75

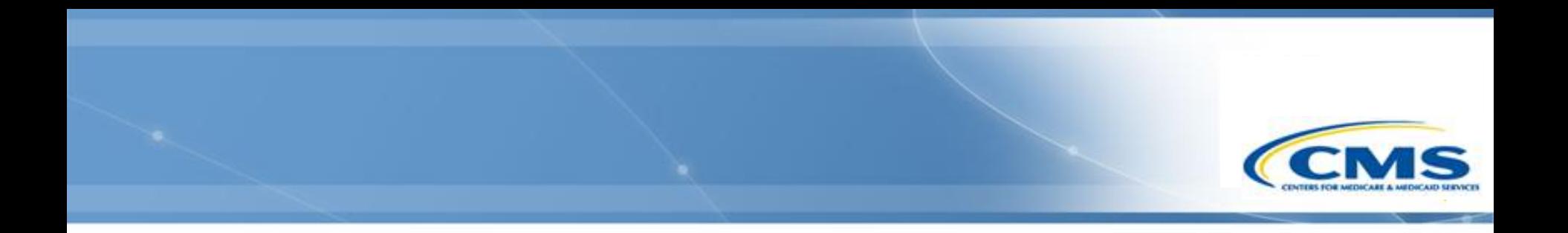

# **Introduction to WMS**

# **WMS Home Page**

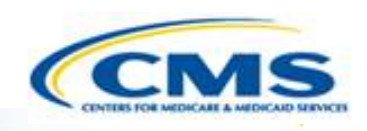

- <span id="page-3-0"></span>◆ Link to WMS:<https://wms-mmdl.cms.gov/WMS/faces/portal.jsp>
- ◆ To begin reviewing waivers, select the appropriate link to enter the web-based waiver application—**1915(b)** or **1915(c)**.
- Once you select the desired application, it will transfer you to the Log In page.

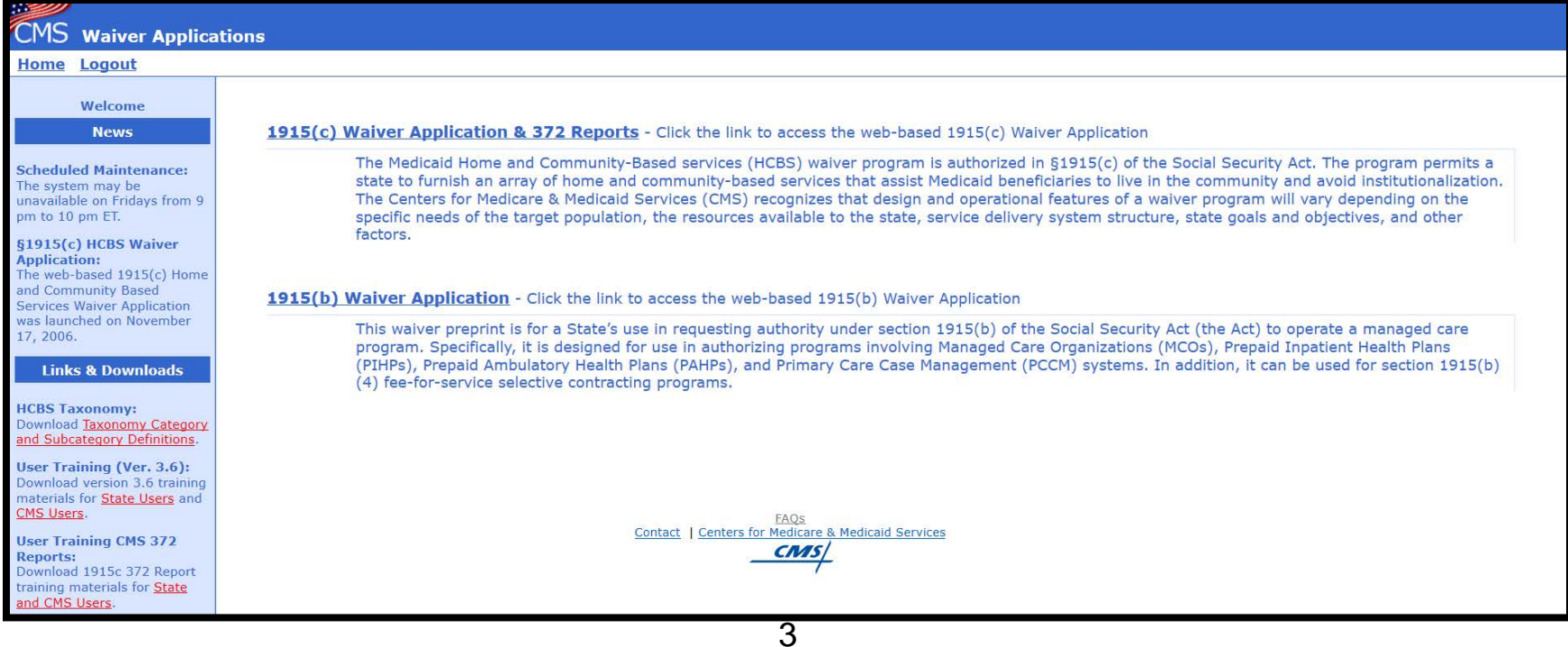

# <span id="page-4-0"></span>**Changing Password** A new user is assigned a default password. It is recommended to change it upon your first login. To do so: ◆ Complete the User Name and Password fields but do not select the **Log In** button.

◆ Select the **Change Password** link at the top of the screen.

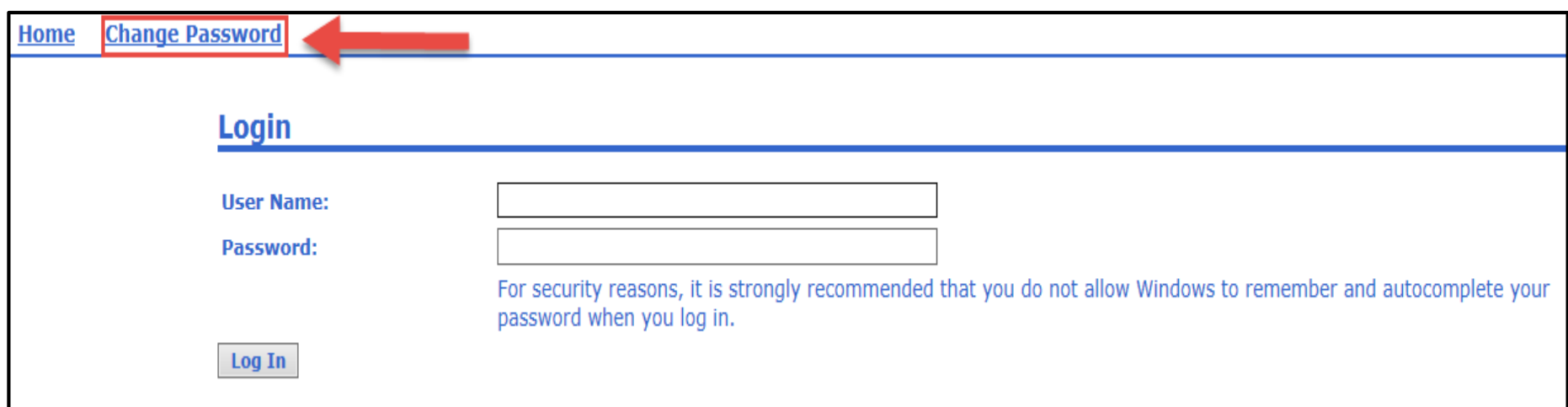

# **Changing Password (cont.)**

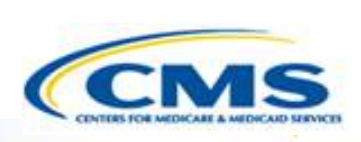

- ◆ The Change Password screen displays.
- ◆ Enter your new password.
- ◆ To confirm the password, re-enter it. Once you have re-entered the password, finalize it by selecting **Change** or void the transaction by selecting **Cancel**.
- Once you have changed your password, you can enter the application by selecting **Finder** in the top menu bar.

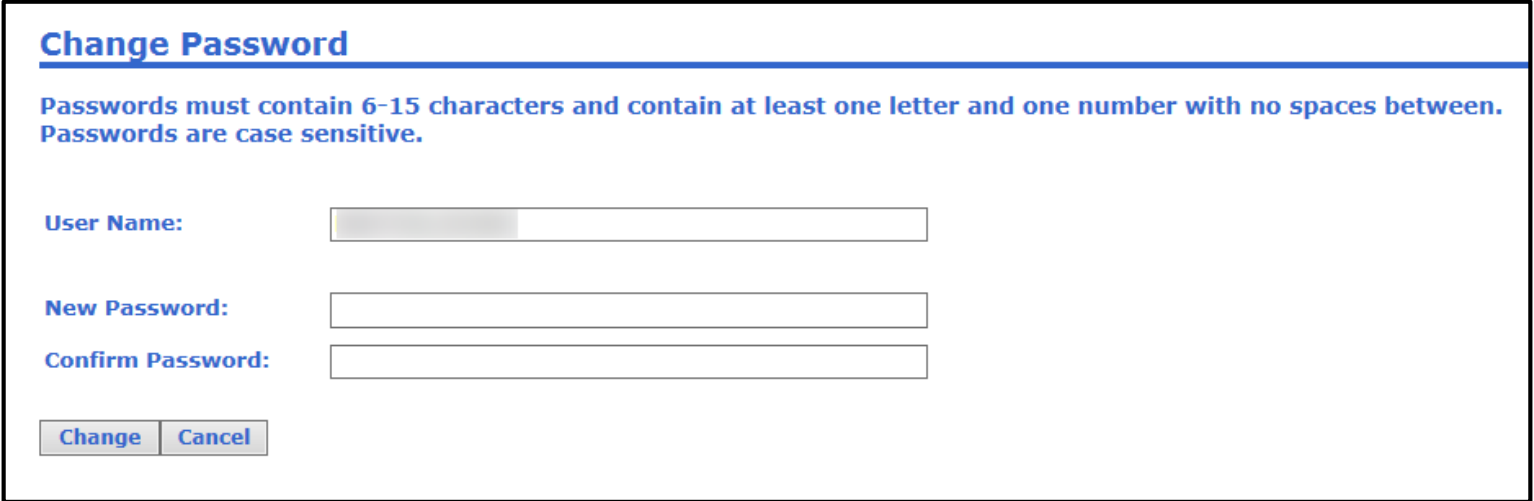

## **Login Page**

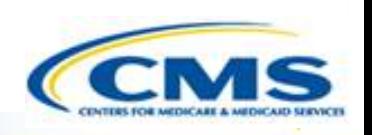

- <span id="page-6-0"></span>To log in, enter your User Name and Password, then select **Log In**.
- Once you have logged in, you will be transferred to the first page within the application, the Finder page.

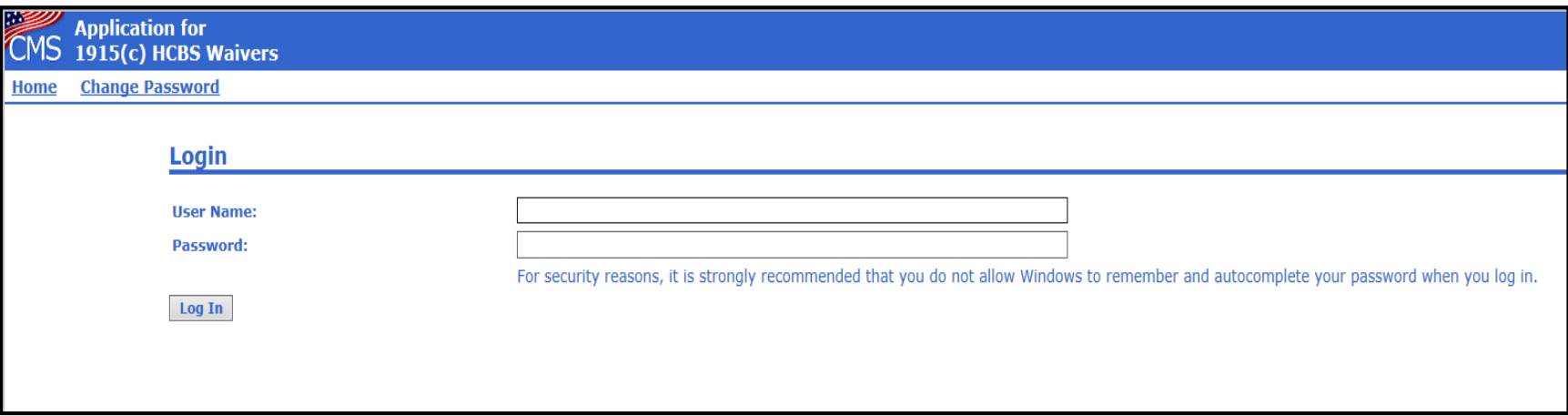

# **Waiver Finder Page**

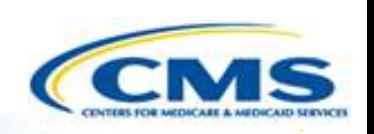

- <span id="page-7-0"></span> The Finder page contains a list of all waivers that are accessible to you.
- To access a waiver application, select **Detail**. This will transfer you to the Waiver Detail Finder page.
- ◆ To see the most recently approved waiver, whether it is a renewal or an amendment, select **Active**.

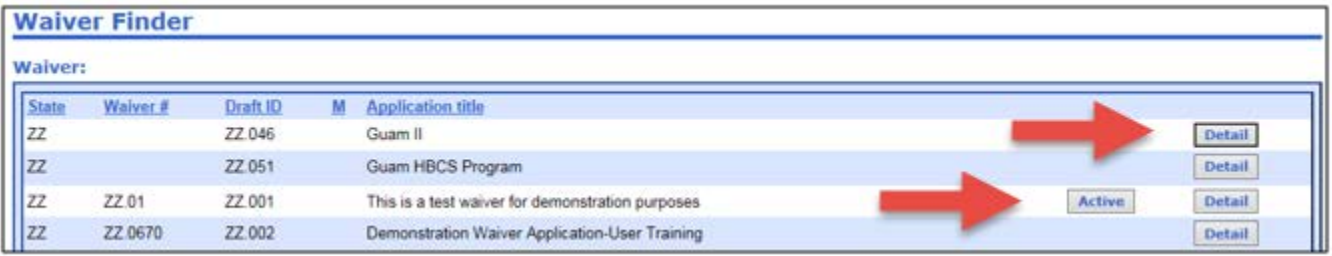

# **Waiver Detail Finder Page**

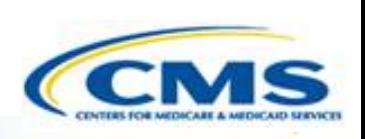

- <span id="page-8-0"></span>◆ The Waiver Detail Finder page shows all base waivers, amendments and renewals that are associated with the waiver number.
- ◆ To access the waiver, select the waiver number link (i.e.,  $ZZ.802.R00.00$ ) under the Waiver  $#$  column.
- This will transfer you to Page One of the waiver. Page One contains basic information about the waiver as well as the functions necessary to begin your review.

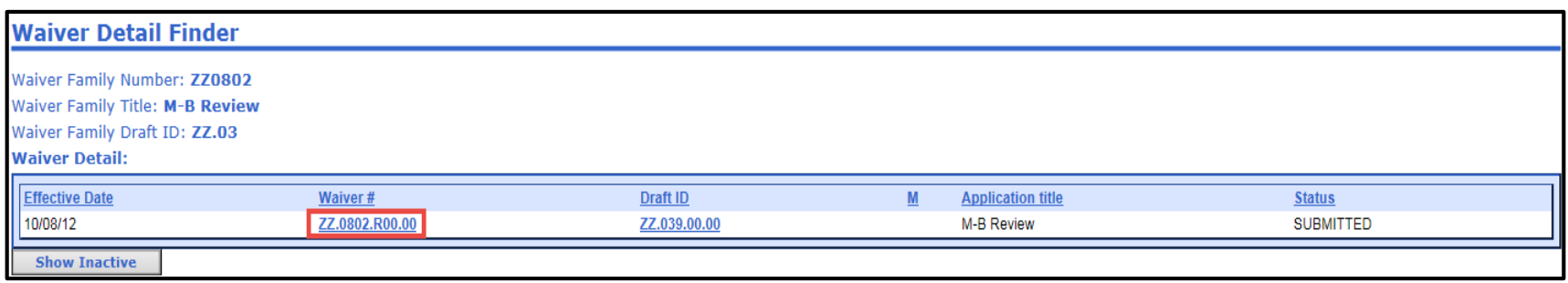

# **Waiver Numbering**

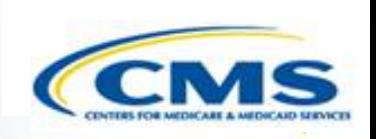

<span id="page-9-0"></span>• **Waiver ID:** The number automatically assigned to a waiver when it is submitted. Each group of numbers denotes a different characteristic of the waiver

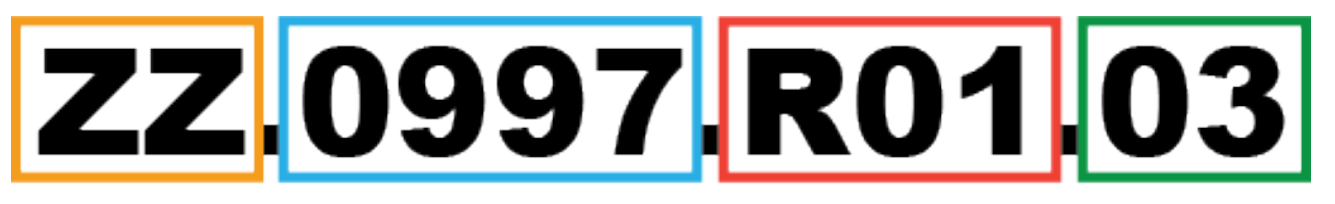

- $ZZ =$  State abbreviation ( $ZZ$  is the Help Desk test state name)
- $0997 =$  auto generated number
- $R01 =$ Renewal number
	- Some start at 03, etc. this means there were renewals on paper prior to WMS system
	- R00 represents a Base waiver
- $03 =$  Amendment number
	- 00 represents the Base waiver, 01 is the first amendment, etc.

# **Page One (Upper Section)**

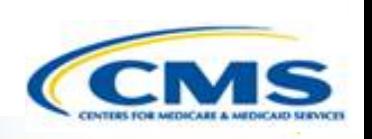

<span id="page-10-0"></span>◆ The top of Page One displays descriptive waiver application information and provides information on the 90 day clock.

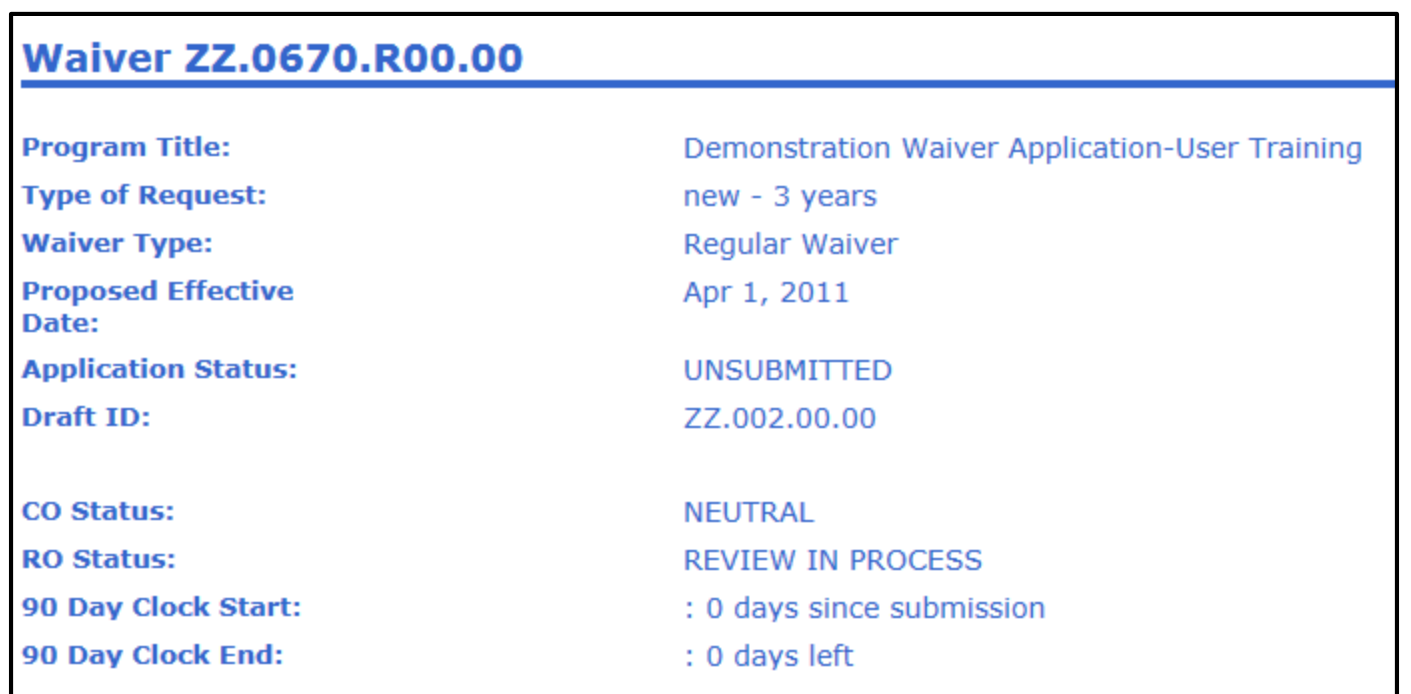

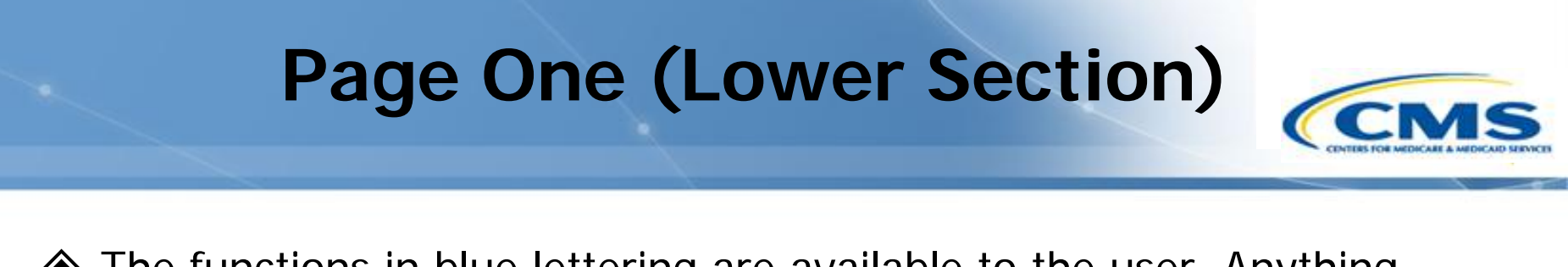

- ◆ The functions in blue lettering are available to the user. Anything that is grayed out is not available.
- Functions available are based on the WMS role you are assigned. (see slides 47-51 for more detail).

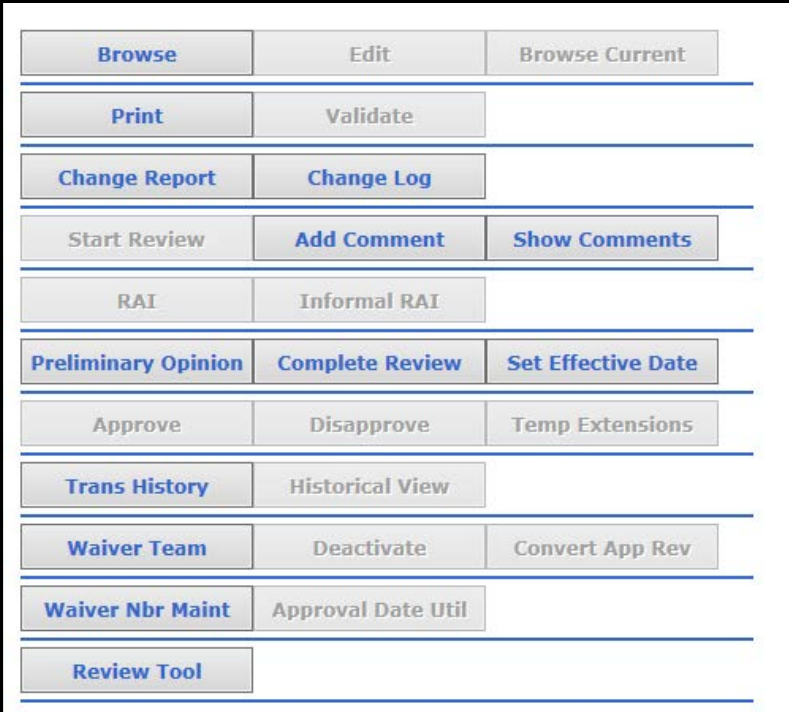

## **Navigation Functions**

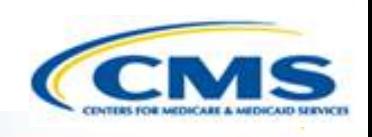

<span id="page-12-0"></span>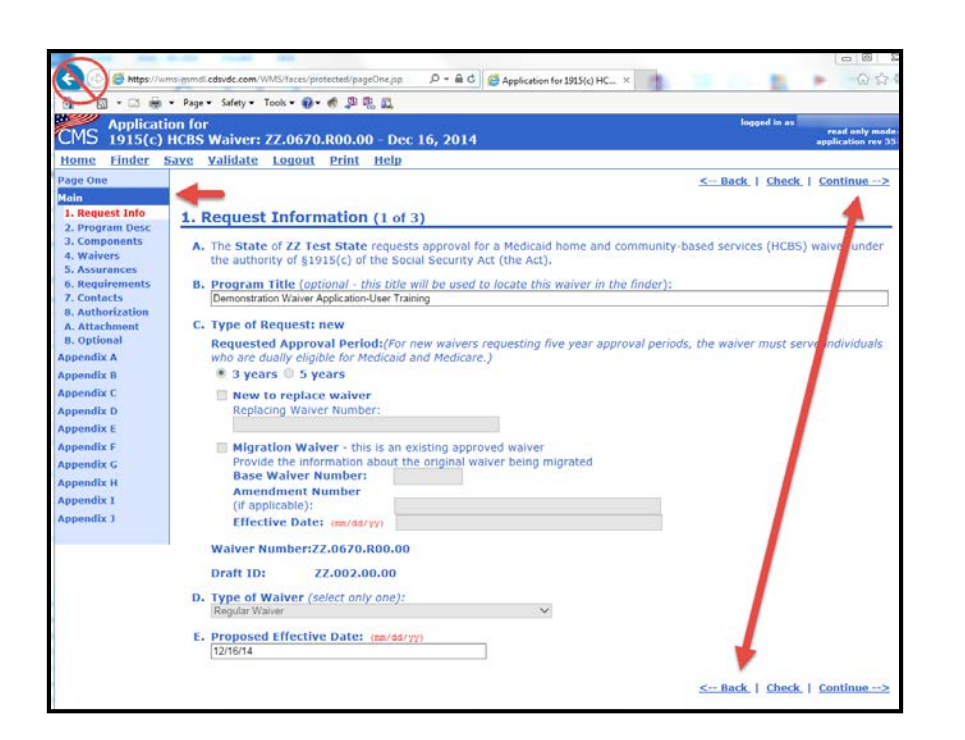

- ◆ To navigate in the waiver, select **Back or Continue** on the top or bottom right corners of the page.
- ◆ Do not use the web browser back and forward arrows.
- Left-side Navigation Bar **–**The navigation bar on the left side of each page allows you to go directly to an appendix. There are additional subsections that are only viewable once the appendix is chosen.

# **Navigation Functions (cont.)**

- **Home** Returns you to the Home page.
- ◆ Finder Returns you to the Finder page.
- **Save** Saves the page when the state is completing the waiver. The system automatically saves data when the state moves from page to page.

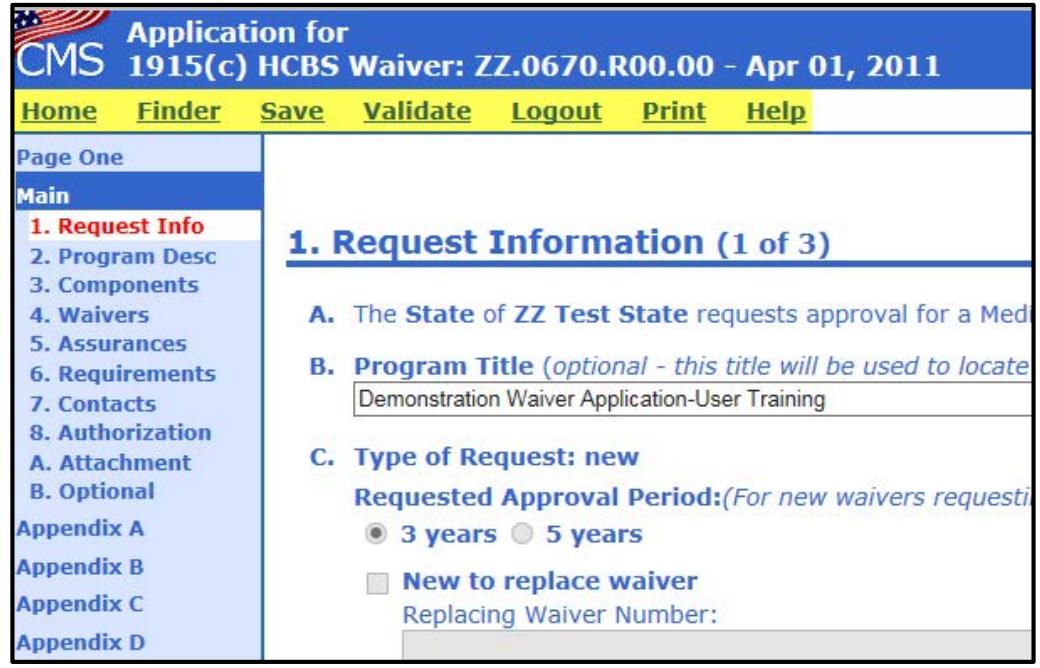

# **Navigation Functions (cont.)**

- ◆ **Validate** Checks the waiver to make sure all required fields have been completed.
- ◆ Log Out Allows you to exit the system.
- ◆ **Print** –Allows you to print the application by Appendix or in its entirety (see slide 41 for more information).

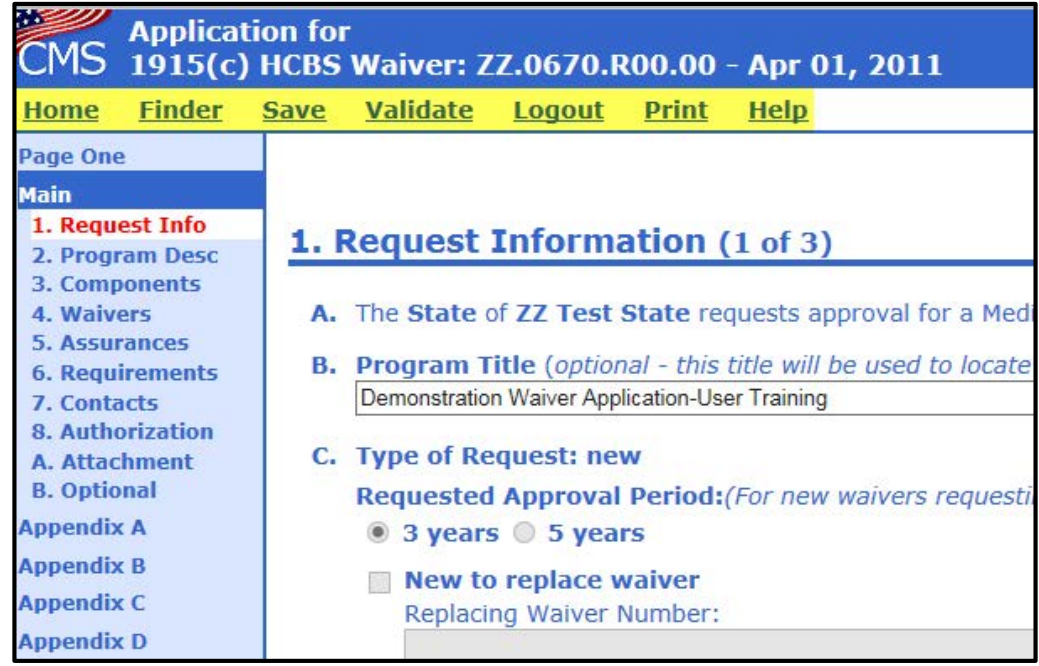

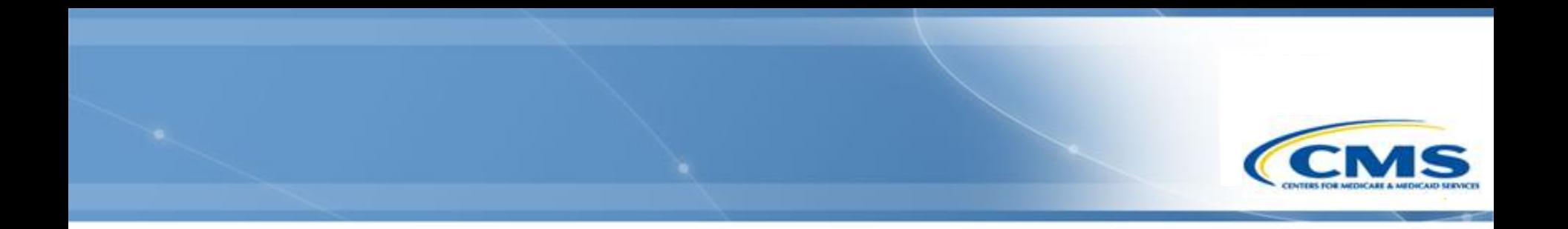

## **General WMS Features**

# **Browsing the Waiver**

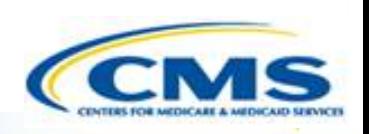

- <span id="page-16-0"></span> To browse the waiver, select **Browse**. This allows you to browse the submitted waiver.
- This is a read-only mode. It is not possible for you to edit the waiver.
- ◆ This will transfer you to the first page in the waiver.

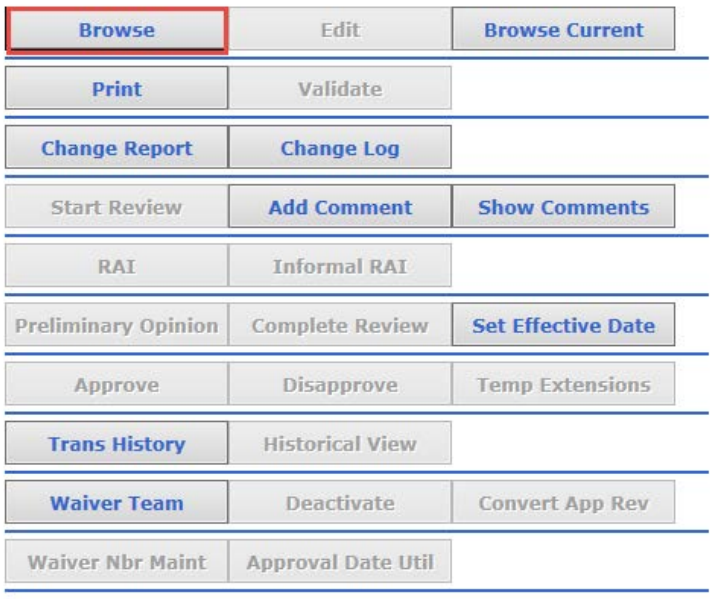

#### **Browse Current**

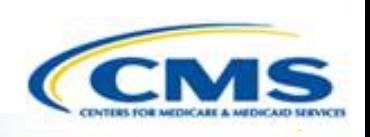

- <span id="page-17-0"></span> The Browse Current feature allows CMS to view the DRAFT application with the concurrence of the state.
- To view the DRAFT application, select **Browse Current** on Page One of the application.
- This button is only active if the state selected **Allow CMS View** on Page One of the waiver. If the state has not granted CMS access,

then this button is inactive.

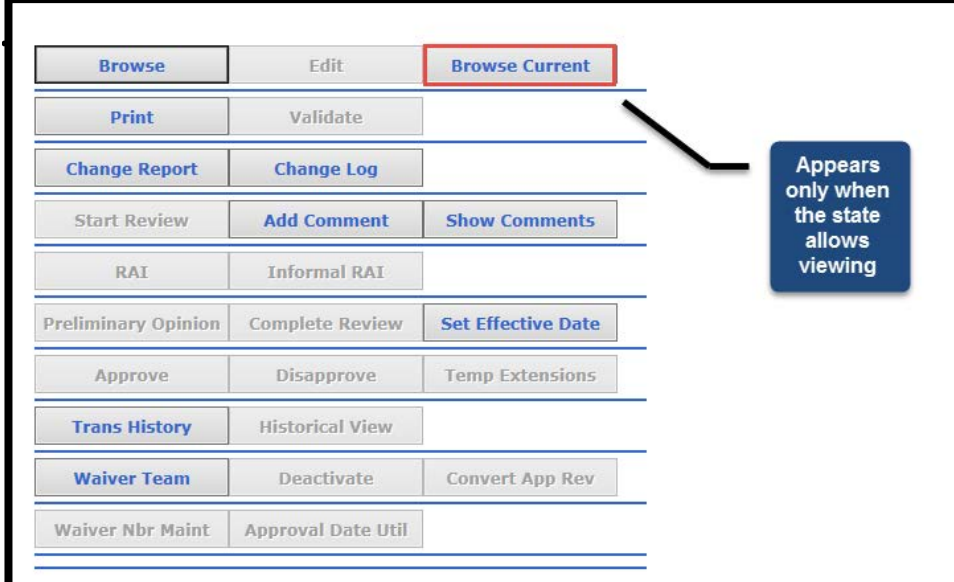

## **Change Report**

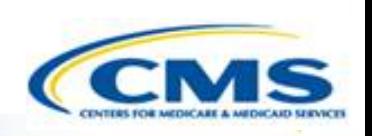

<span id="page-18-0"></span> To access the Change Report, on Page One of the application select **Change Report**.

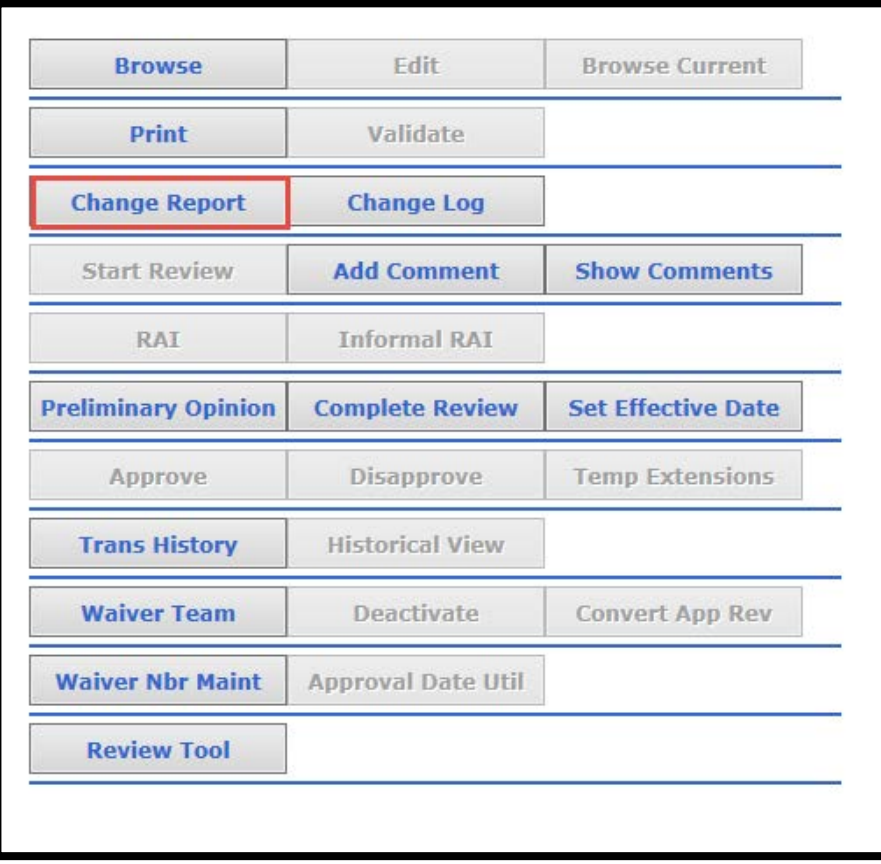

# **Change Report (cont.)**

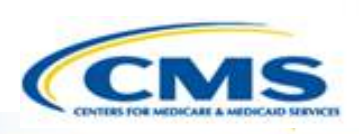

#### Change Report for Waiver ZZ.0670.R00.00 - Apr 01, 2011

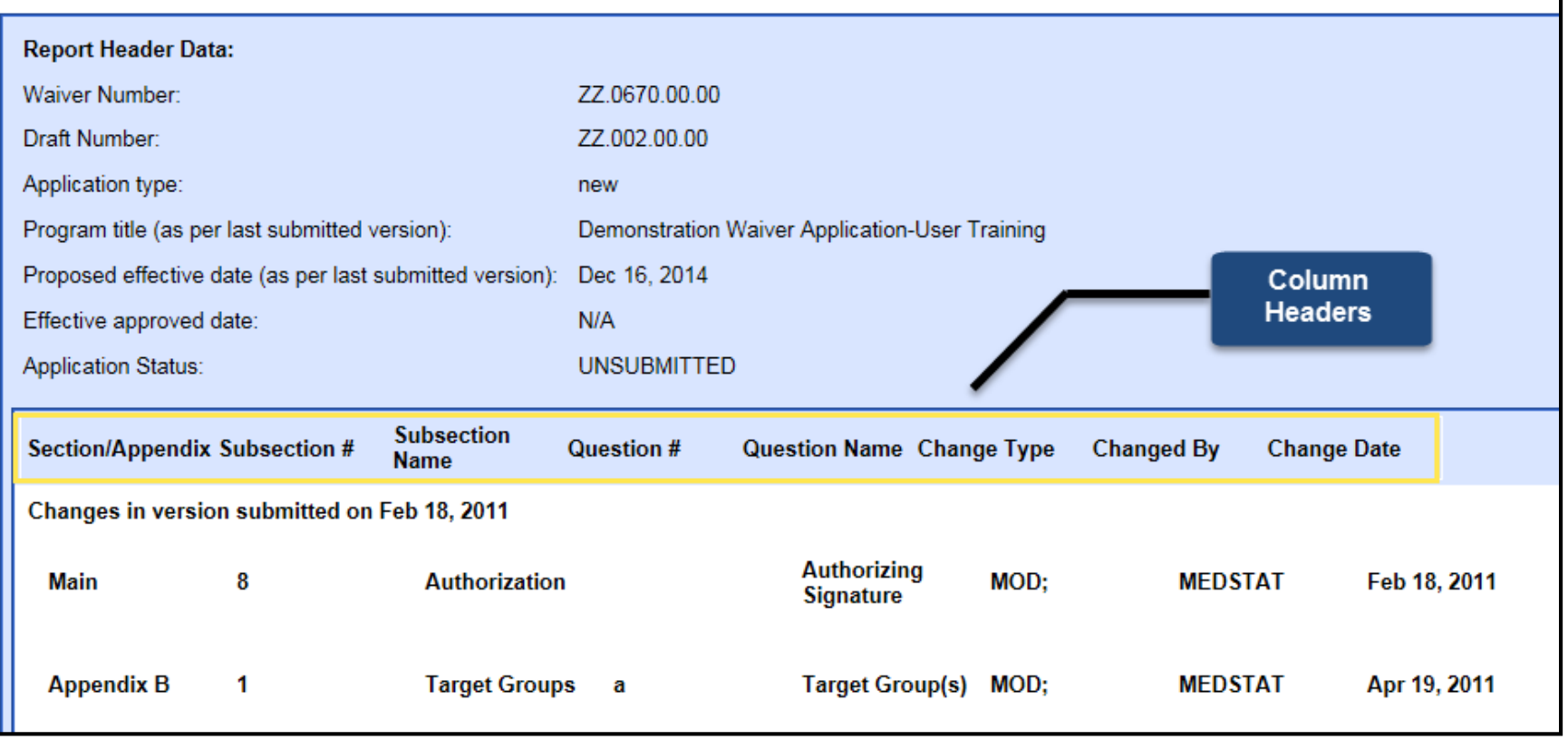

# **Change Report (cont.)**

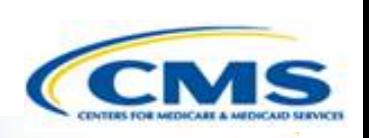

- Change Report displays the latest changes made to an item in the application.
- $\Diamond$  It is organized by appendices with the most recent group of changes (*based on latest version submitted*) displayed first and the remainder in descending chronological order.
- ◆ If a user's cursor touches a section, it may register as a change in the change report.
- **◈ Column Headers include:** 
	- ◆ Section/Appendix Subsection#
	- ◆ Subsection Name
	- $\bullet$  Question #
	- Question Name
	- Change Type (MOD, ADD, DEL)
	- Changed By
	- Change Date

# **Change Report (cont.)**

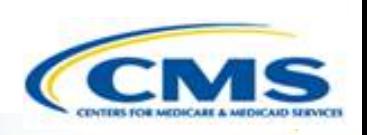

- ◆ The change report displays changes that occurred between submissions.
- $\diamondsuit$  It does not show all changes.
- For example, if the waiver was submitted on 1/15, unsubmitted on 1/20 and resubmitted on 1/30, it will only show the changes that occurred between the unsubmission on 1/20 and resubmission on 1/30.

# **Change Log**

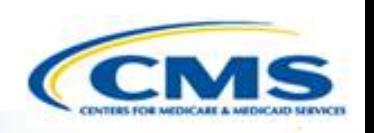

<span id="page-22-0"></span> To access the Change Log, on Page One of the application, select **Change Log**.

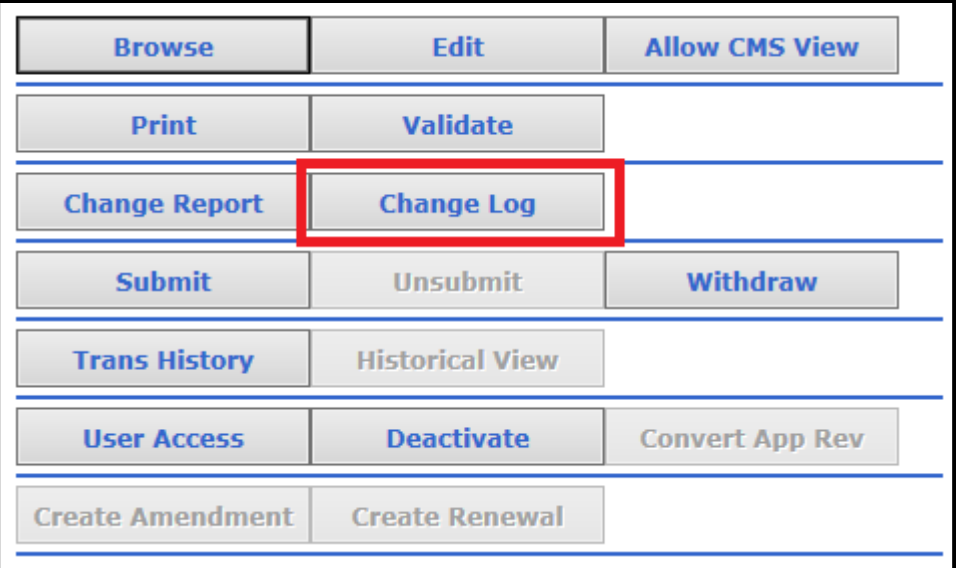

# **Change Log (cont.)**

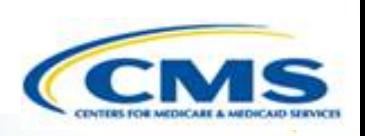

- ◆ The Change Log accepts a range of dates.
- Enter the desired date range, then select **Get Change Log**.

Note: If you select **Get Change Log** without entering a date range, the default display will include all changes.

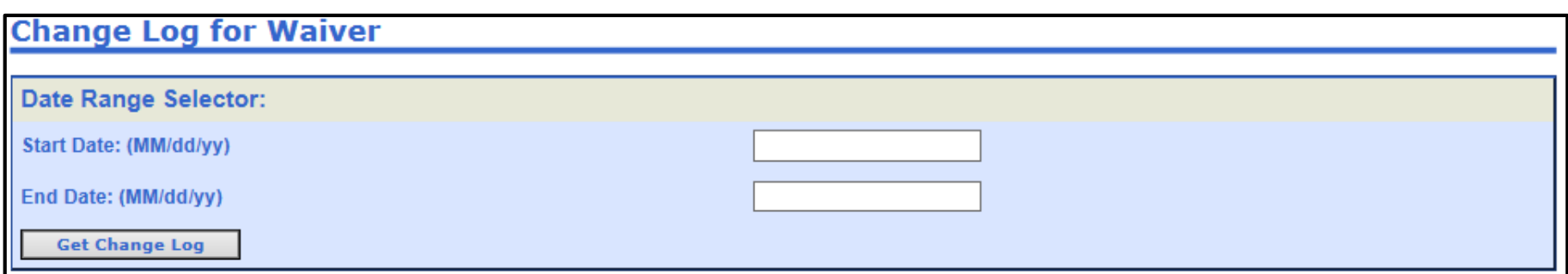

# **Change Log (cont.)**

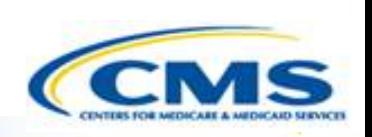

- ◆ The Change Log shows all the changes made to the application within the selected date range.
- ◆ It is organized by the date in which changes were made to the application.
- ◆ It can be very lengthy if many changes were made.

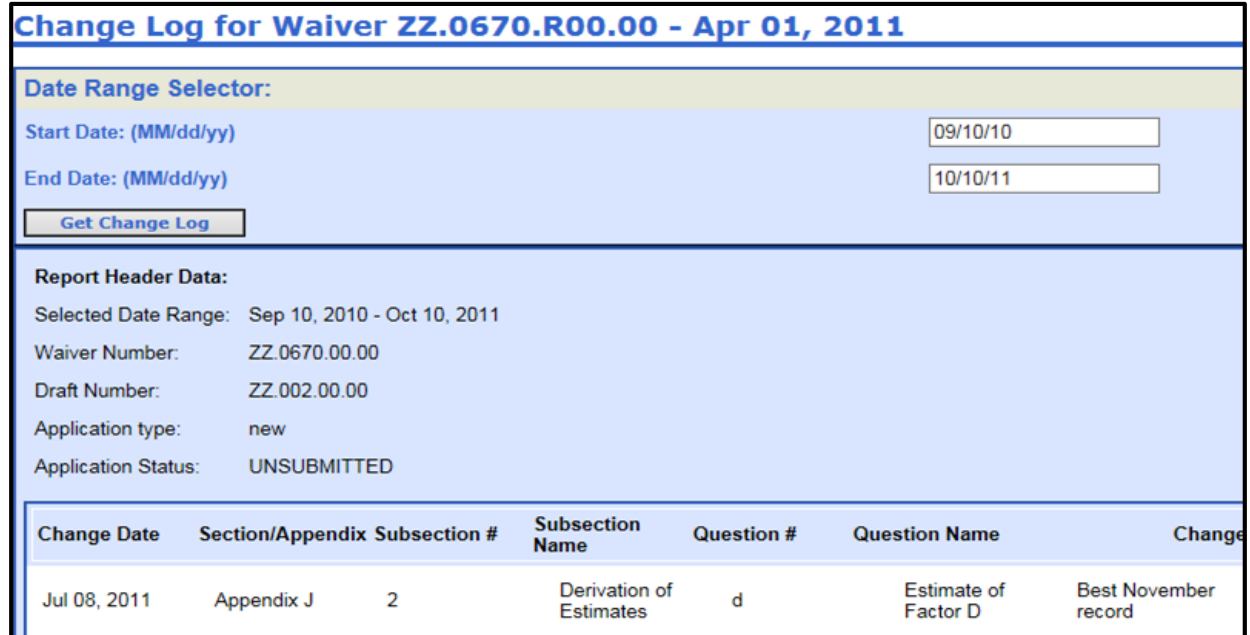

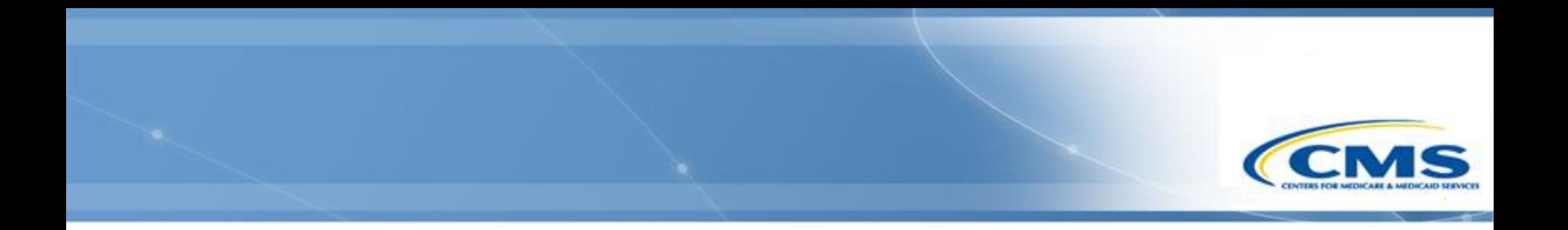

#### **Review Process**

#### Note: The Review Tool features in WMS are not used for 1915(b) waivers.

#### **Start Review**

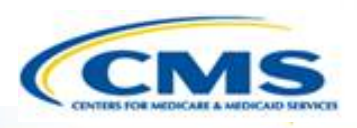

- <span id="page-26-0"></span>◆ To start the review process, select **Start Review**. The status of the waiver will change from Waiting for Assignment to Review in Process.
- ◆ Once you select Start Review, it will transfer you to the Start Review confirmation page, select **Confirm** and add a comment if applicable.

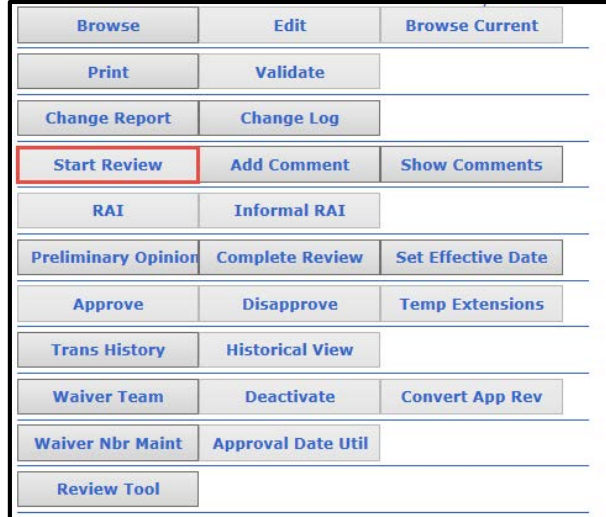

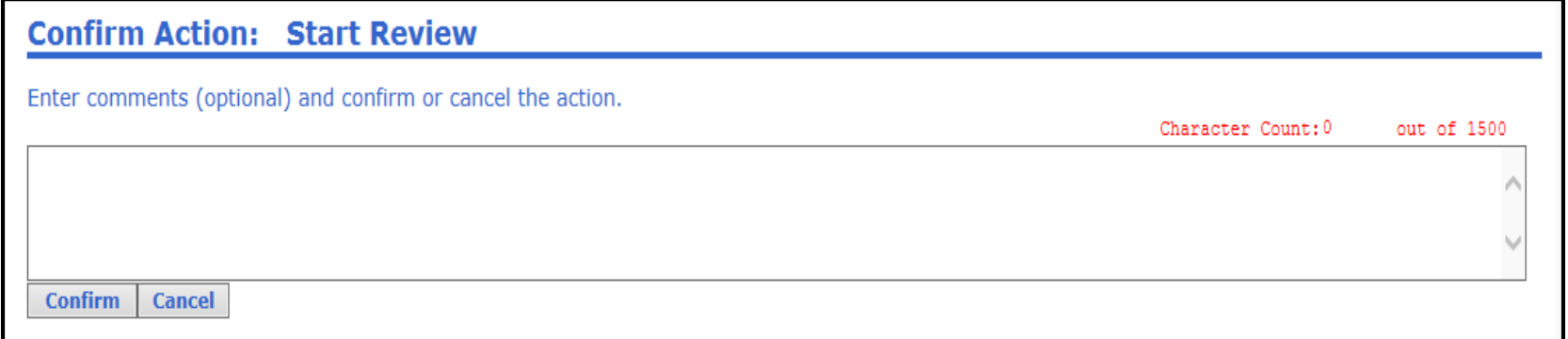

# **Add Comment**

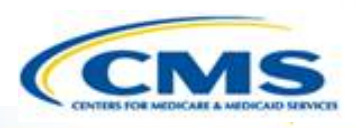

- <span id="page-27-0"></span>◆ To add a comment at any point during the review process, select **Add Comment**.
- ◆ Once a comment has been entered, confirm it. Confirming the comment will add it to the comment log. The comment log can be viewed by selecting **Show Comments** on Page One.

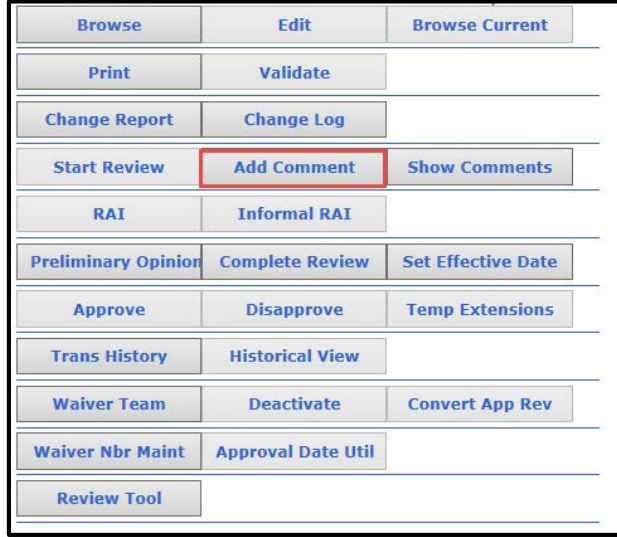

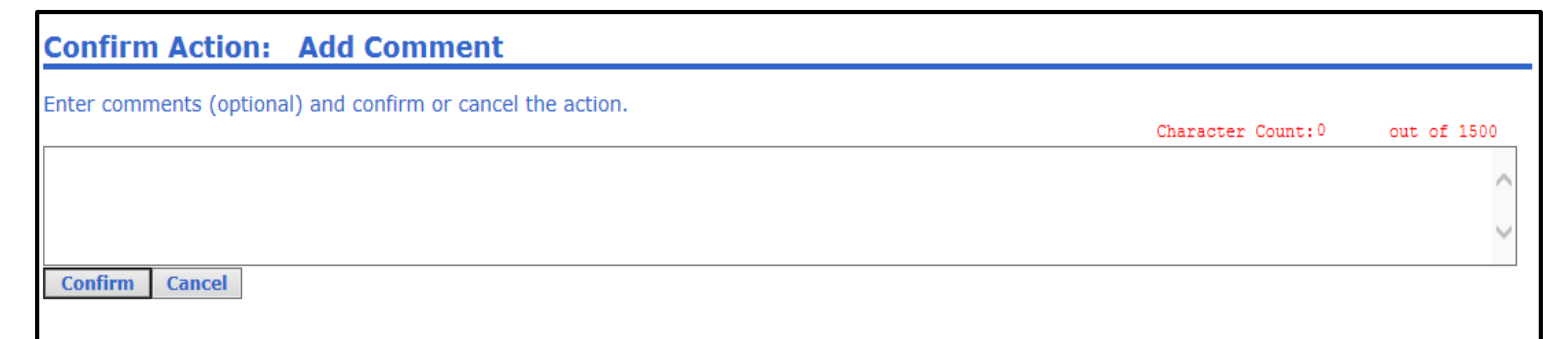

# **Preliminary Opinion**

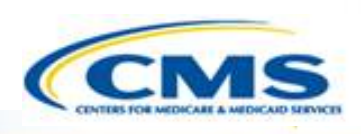

- <span id="page-28-0"></span>◆ A preliminary opinion allows users to indicate if they are considering approval or considering disapproval.
- To add a preliminary opinion, select **Preliminary Opinion** and make a selection.

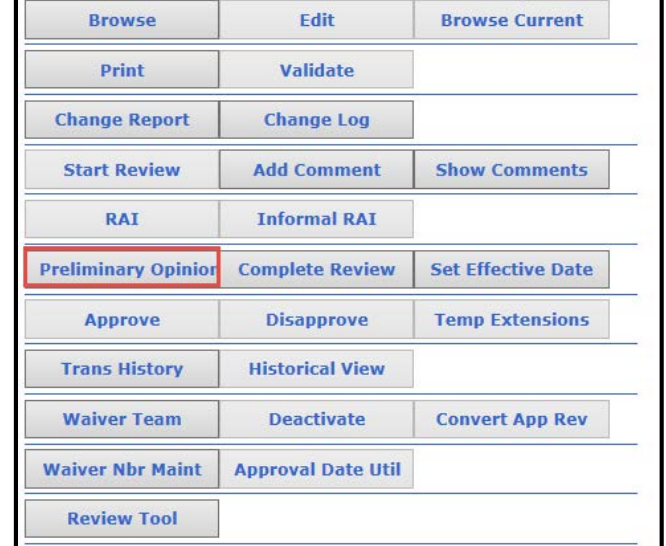

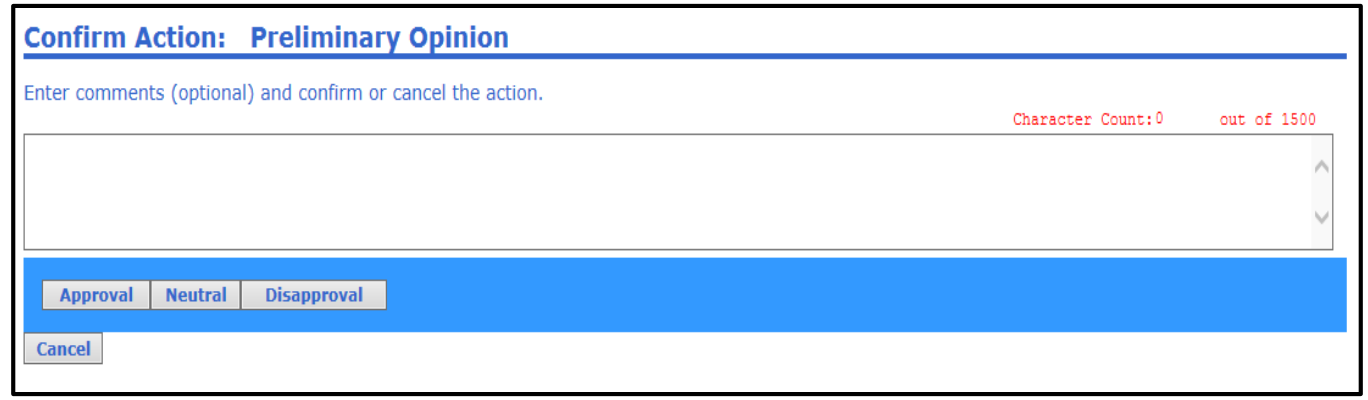

## **Informal RAI**

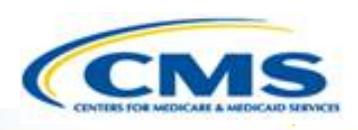

- <span id="page-29-0"></span>◆ To issue an informal RAI, select **Informal RAI**. This will allow the state to edit the waiver while not stopping the 90 day clock.
- ◆ On the Informal RAI page, confirm the request and add a comment if applicable.

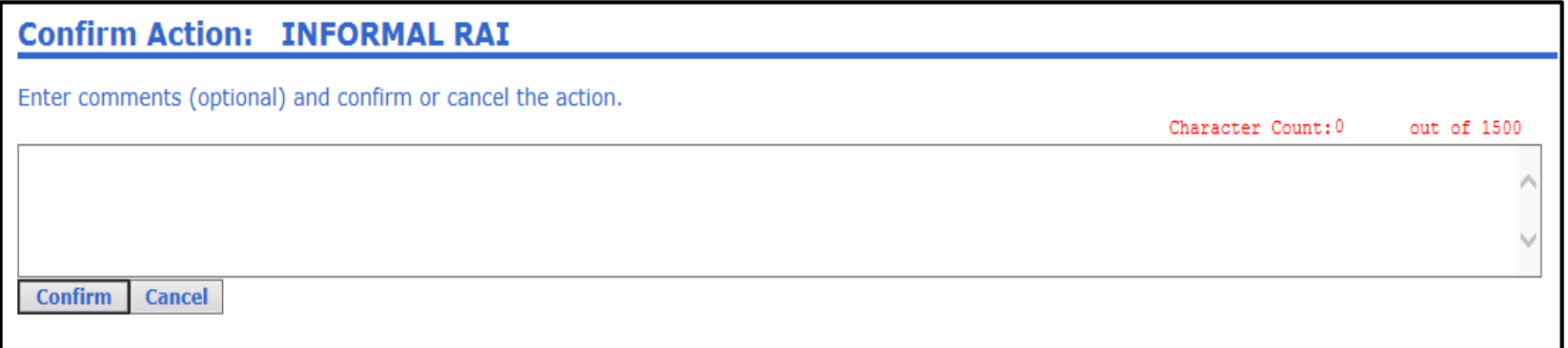

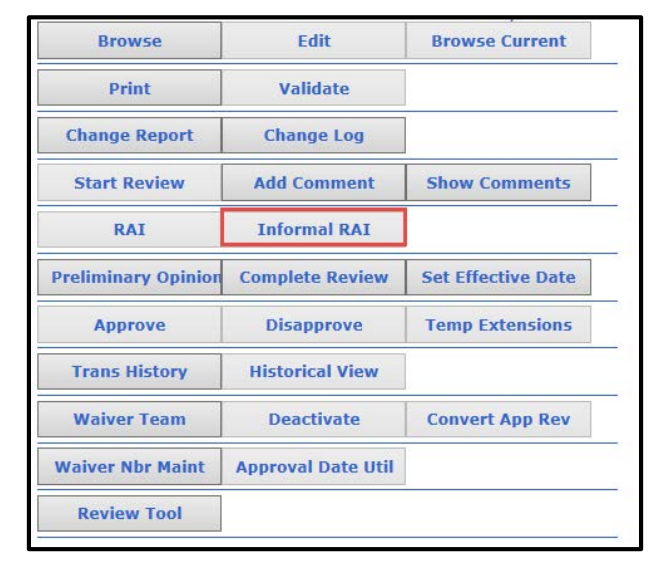

#### **Formal RAI**

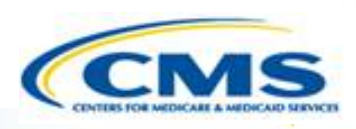

- <span id="page-30-0"></span>◆ To issue a formal RAI, select **RAI**. This will allow the state to edit the waiver as well as stop the 90 day clock.
- ◆ On the RAI page, confirm the request and add a comment if applicable.

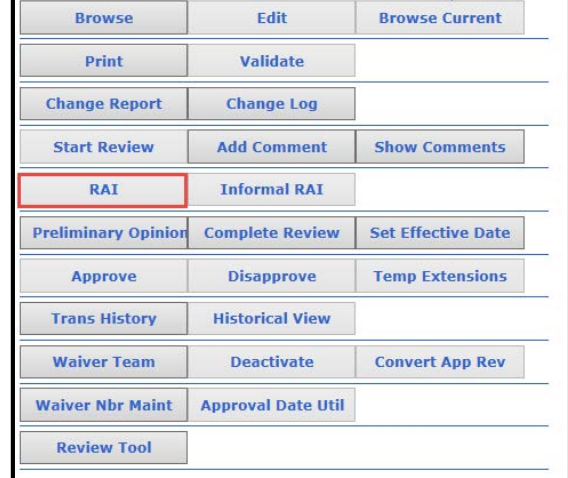

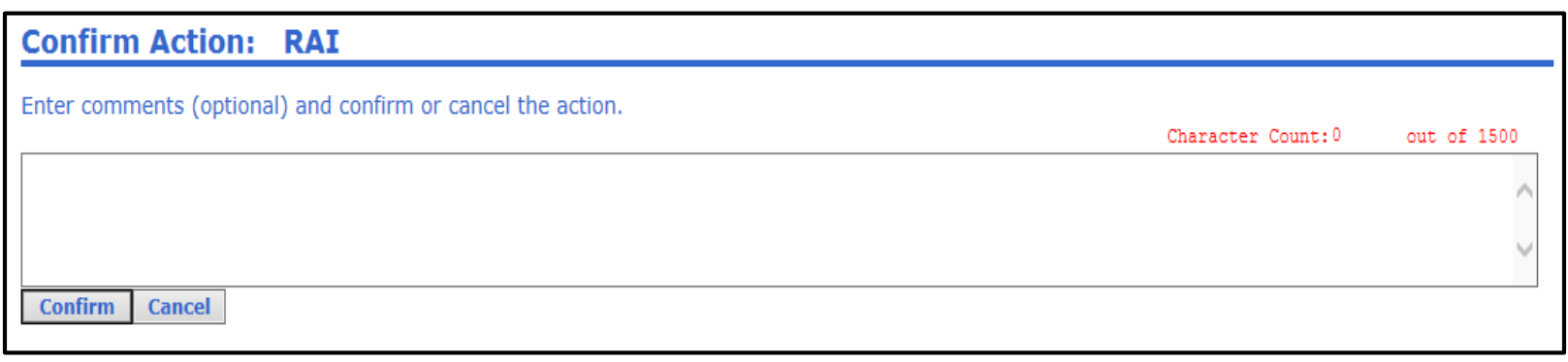

# **Complete Review**

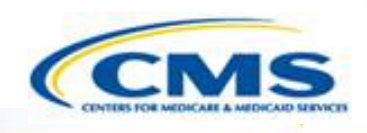

- <span id="page-31-0"></span>◆ To complete the review and recommend approval or disapproval, select **Complete Review**.
- ◆ The status of the waiver will change to Recommend Approval or Recommend Disapproval.

◆ Please do not press **Complete Review** until you are done. Once complete review has been selected, it cannot be reversed.

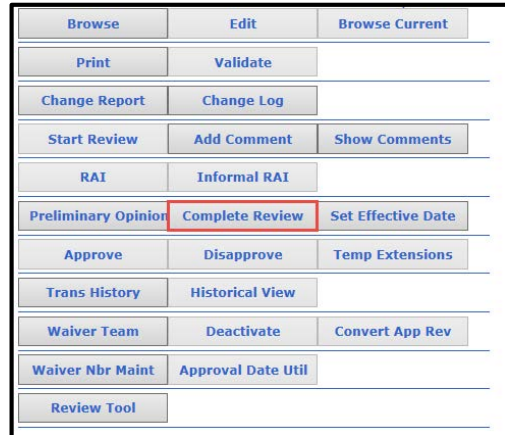

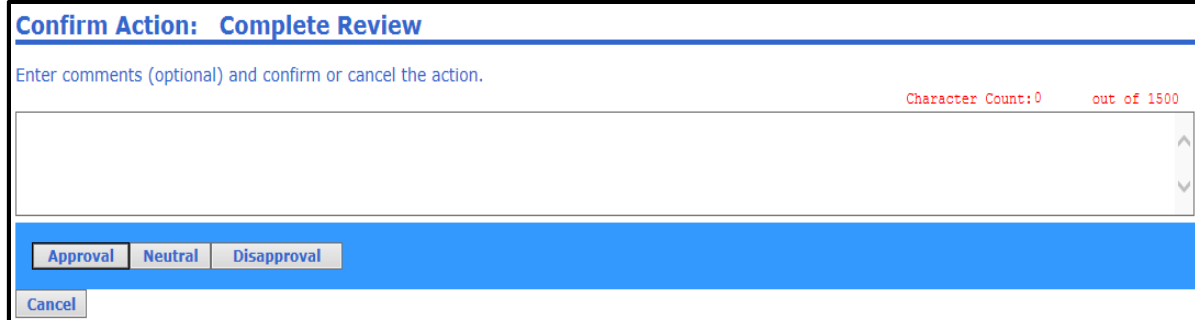

# **Approve**

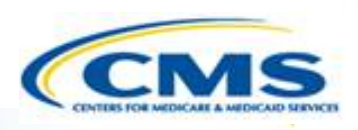

- <span id="page-32-0"></span>◆ To approve the waiver, select **Approve**.
- ◆ The approval button is only available to users assigned a specific role.

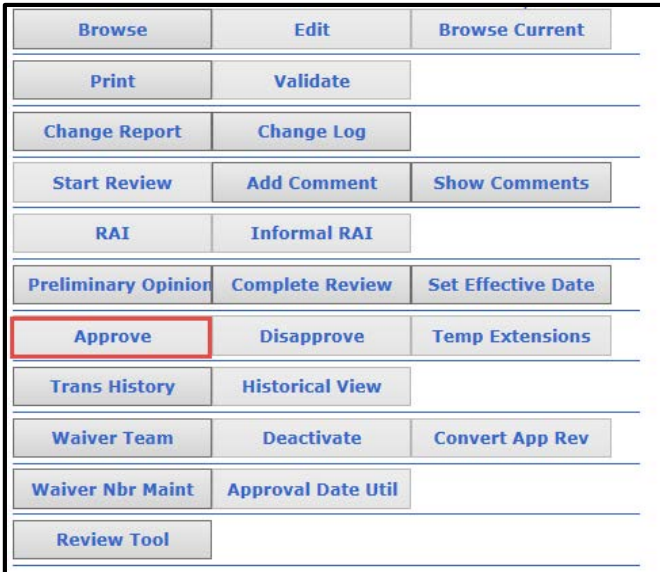

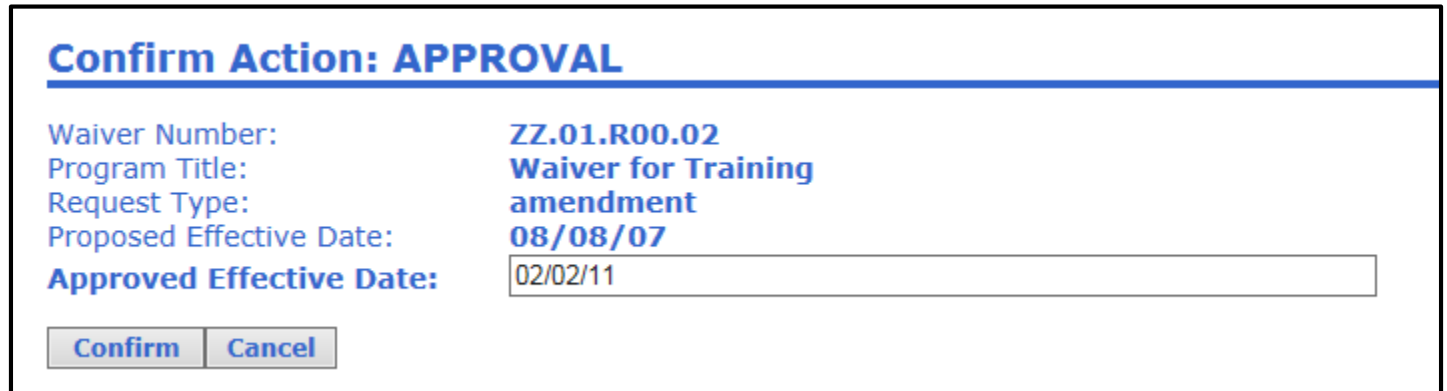

# **Disapprove**

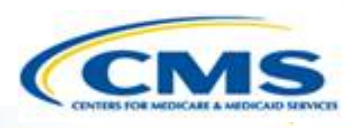

- <span id="page-33-0"></span>◆ To disapprove the waiver, select **Disapprove**.
- ◆ The disapproval button is only available to users assigned a specific role.

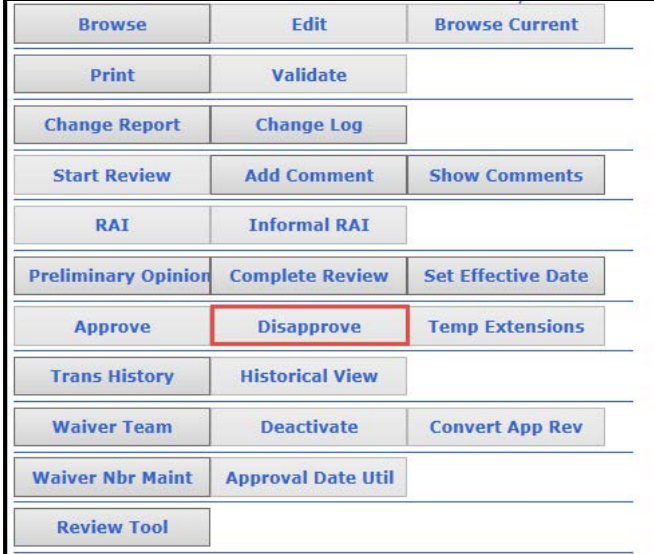

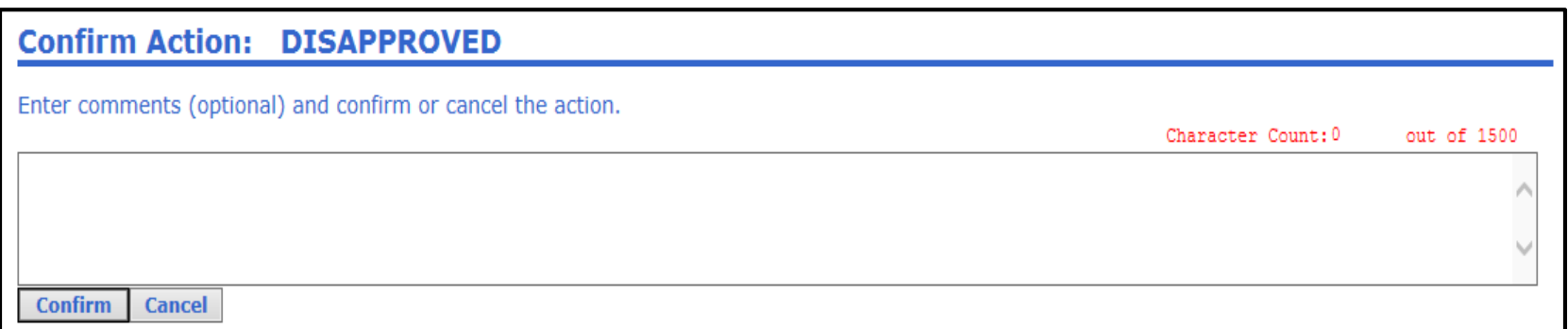

<span id="page-34-0"></span>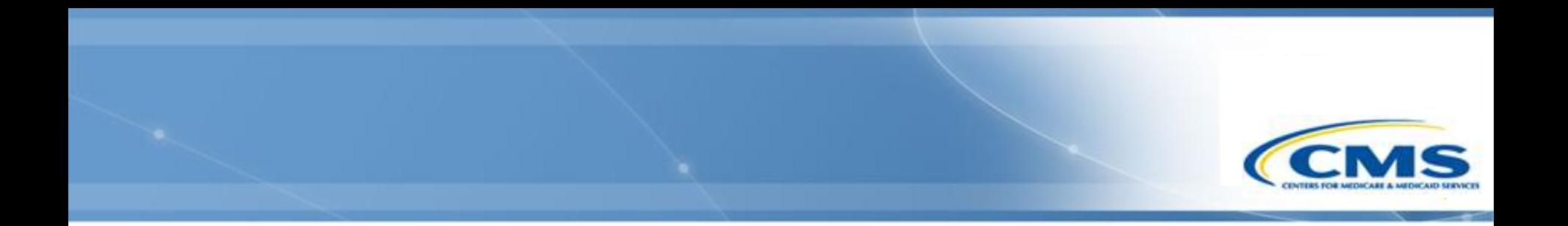

# **WMS Administrative Functions**

# <span id="page-35-0"></span>**Central Office Regional Assignments**

- ◆ Central Office users will need to be assigned to a region.
- To assign a region, select **Maintenance**, then select **CMS Regional Assignments**.

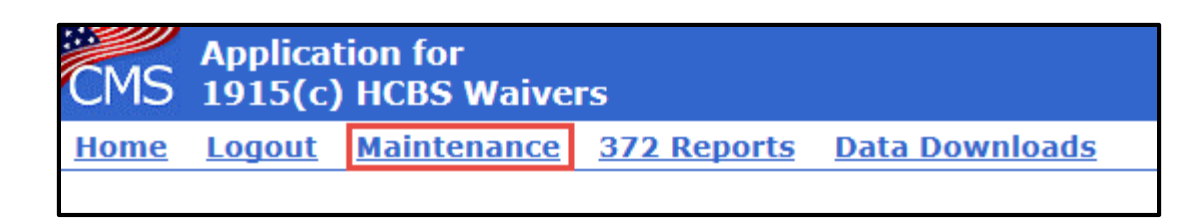

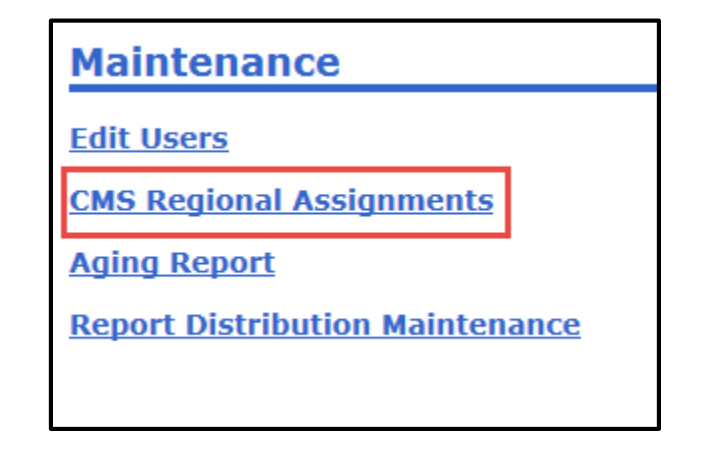
# **Central Office Regional Assignment**

- A table of Central Office users will be displayed indicating whether the user is active or not. Above the table is a drop-down list of the 10 CMS Regional Offices.
- ◆ Select the desired Regional Office from the drop-down list.
- To assign the individual, select the checkbox in the Assigned column.
- Assigned designates individuals who will receive submission notifications for all waivers within that region.
- $\Diamond$  Primary provides information of who the point of contact is for that region. Only one individual can be designated as Primary.
- Once you are finished, select **Back** to return to the previous page.

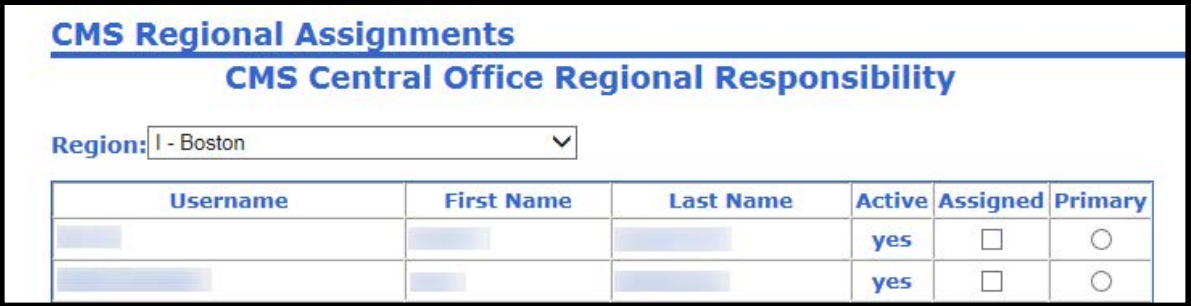

# **Regional Office Assignments**

- A table of Regional Office users will be displayed. It will provide information of whether a user is active or not.
- Immediately above the table is a drop down list displaying your Regional Office.
- $\Diamond$  In order for a user to receive all submission notifications within the region, their name needs to be selected in the Assigned column.

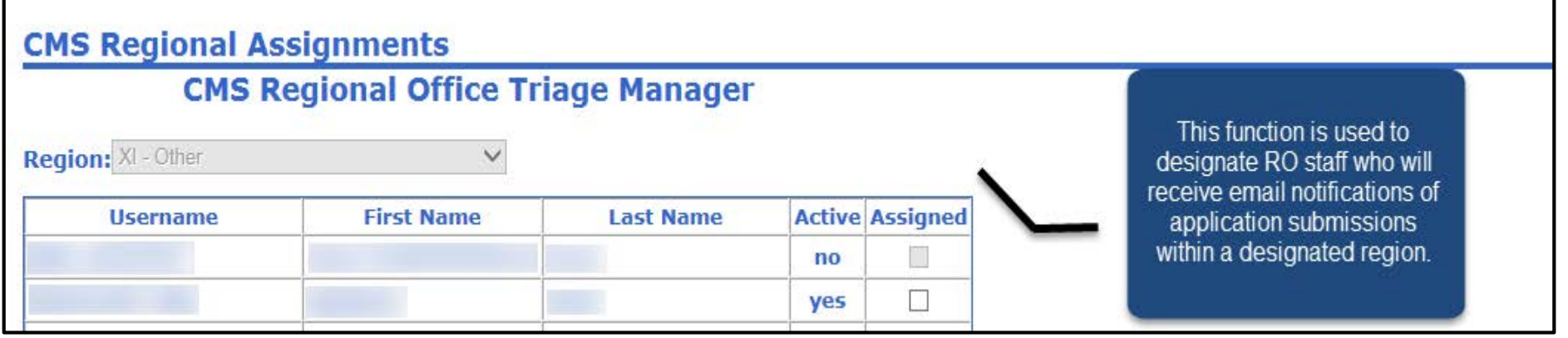

#### **Waiver Team**

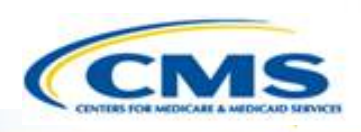

- $\diamond$  In order for a user to receive specific notifications (submission, unsubmission, RAI, IRAI, etc.) for a designated waiver, they have to be assigned to the waiver team.
- ◆ To assign users to the waiver team, select **Waiver Team** on Page One of the application. It will transfer you to the Waiver Notification and Assignment page.

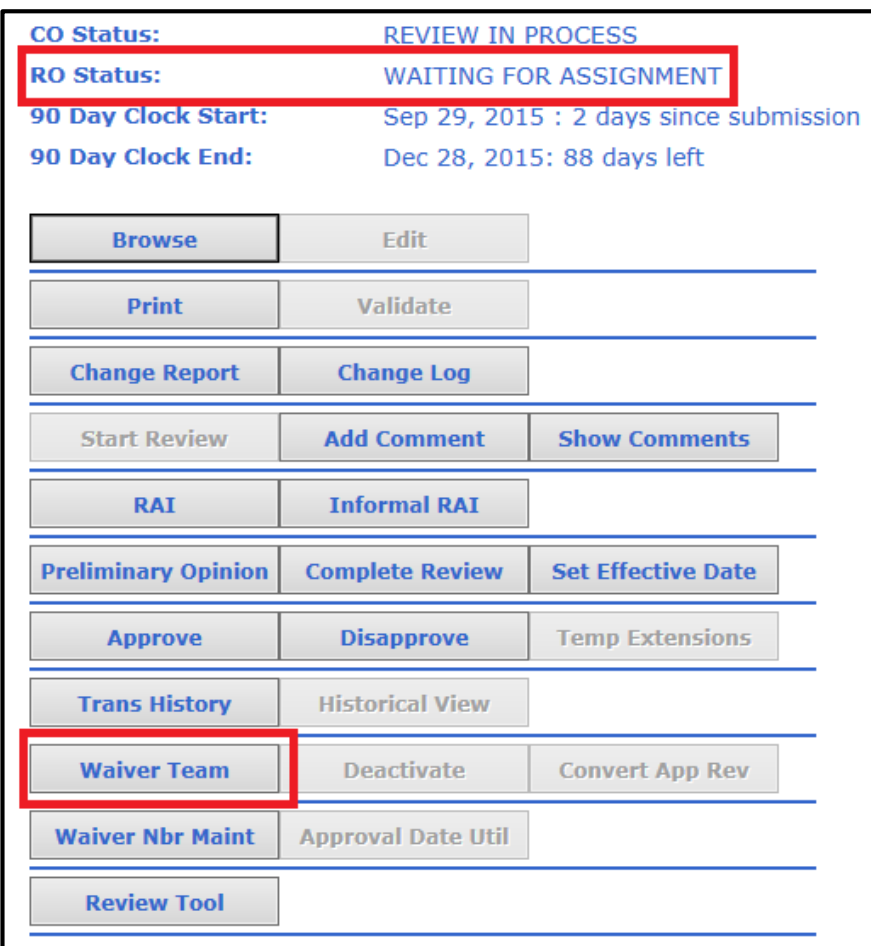

# **Waiver Team (cont.)**

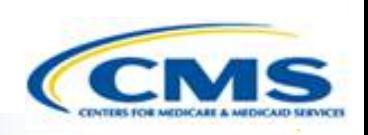

- ◆ On the Waiver Team page there are two columns, Notify and Primary.
- To allow users to receive notifications, select their name in the Notify column. To assign an individual as the point of contact for the waiver, select their name in the Primary column. Only one individual can be designated as the point of contact.
- Once an individual is assigned to the waiver, they will receive a system-generated email informing them of their waiver team assignment.
- To return to Page One, select **Back**.

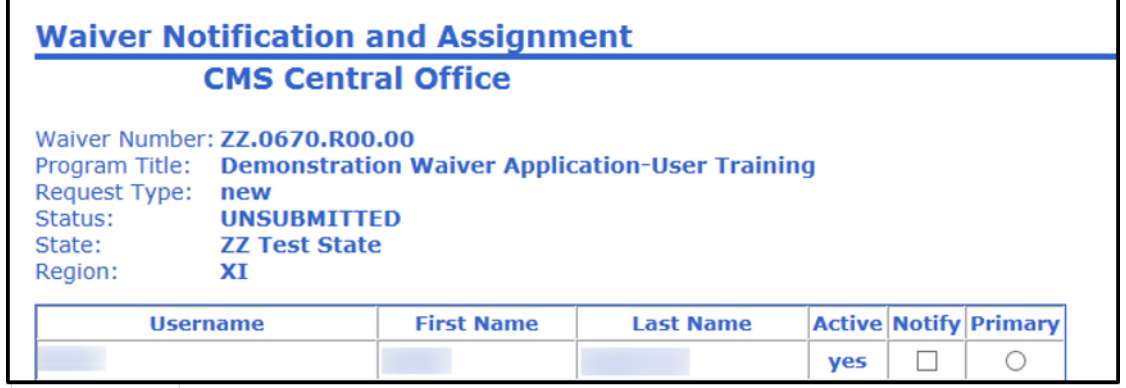

39

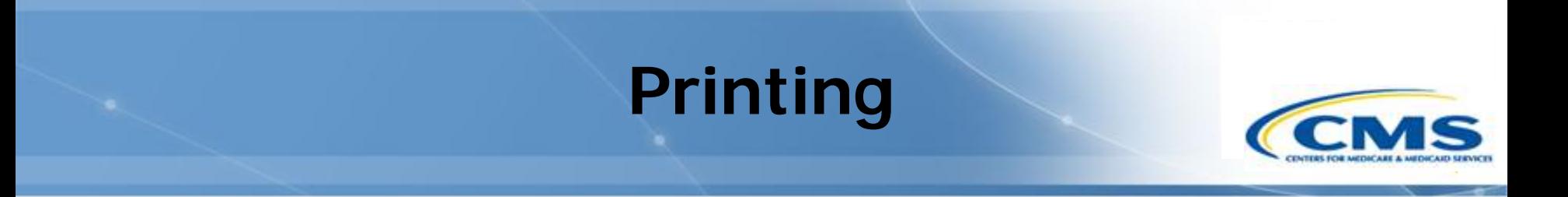

- ◆ As of 12/3/18, the printed waiver PDFs and printed 372 Reports from the Waiver Management System (WMS) are now considered 508 compliant
	- Note: As is standard with other accessibility checkers, users must perform a manual check on their document's logical reading order to ensure full 508 compliance.

#### **Recommended Action for All Users**

- It is highly recommended that all users clear their cache before proceeding with the printing instructions.
- If you have PDF reader software, you must complete the following steps to change your Form highlighting preference to ensure radio buttons and checkbox values appear correctly in printed outputs. The following screenshots reflect Adobe Acrobat as an example—your PDF reader preferences may not be on the same menu or may be titled differently.

#### **PDF Reader Preferences**

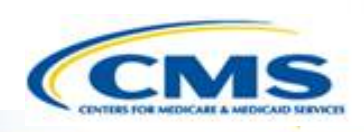

- Open the Preferences dialogue box (in Adobe choose **Edit**, **Preferences**).
- Change the highlighting option for your Forms preference (in Adobe select **Forms** in the Categories panel on the left and then select **Show border hover color for fields** under the Highlight Color preference).

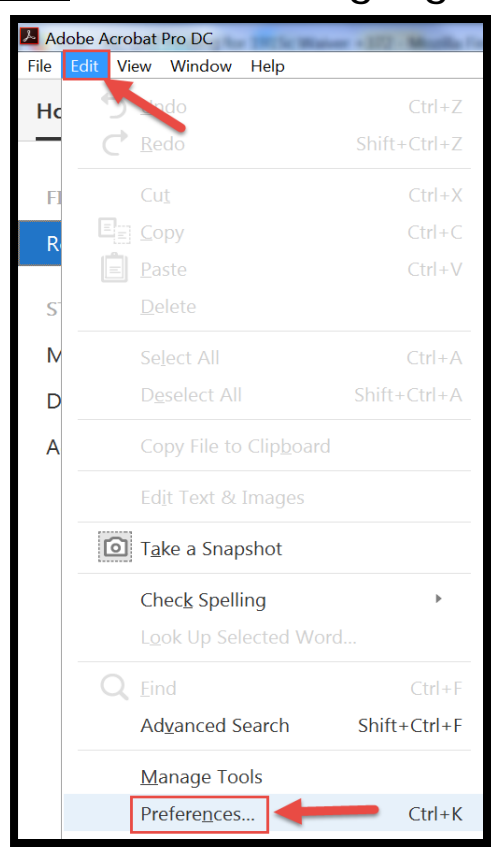

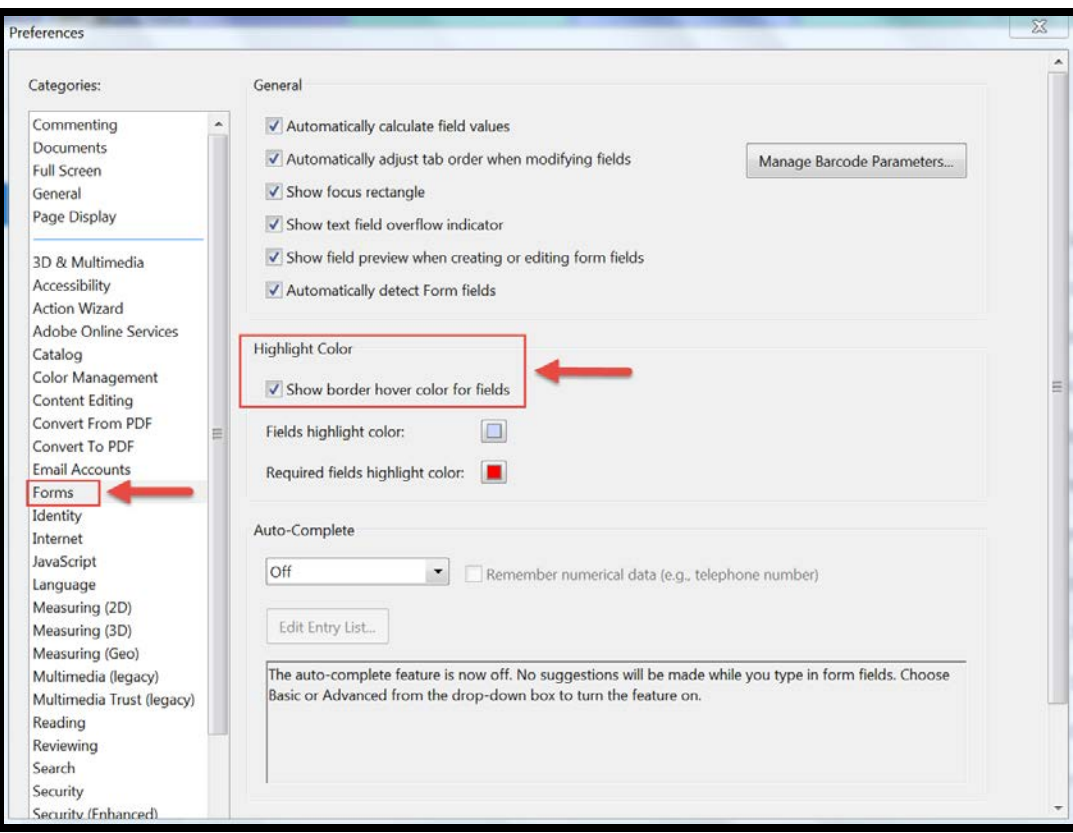

41

# **Printing in WMS**

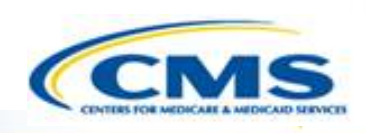

 Follow the steps to generate a 508 compliant waiver or 372 Report with fully expanded text boxes. If you are unable to complete the instructions below, it may be because you do not have the correct software to read a PDF. If this is the case, please provide the waiver number(s) you are trying to print to the Help Desk.

42

- To print the waiver, select **Print** in the top menu bar within the waiver or on Page One.
- $\diamond$  If you would like to print the entire waiver, select **Entire Application**. To print a specific appendix, select the appendix.
- Then, select **Create Printable View**, which will open the waiver in a new tab.

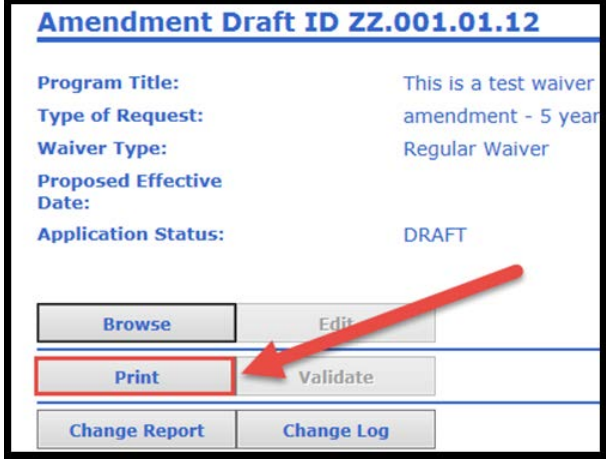

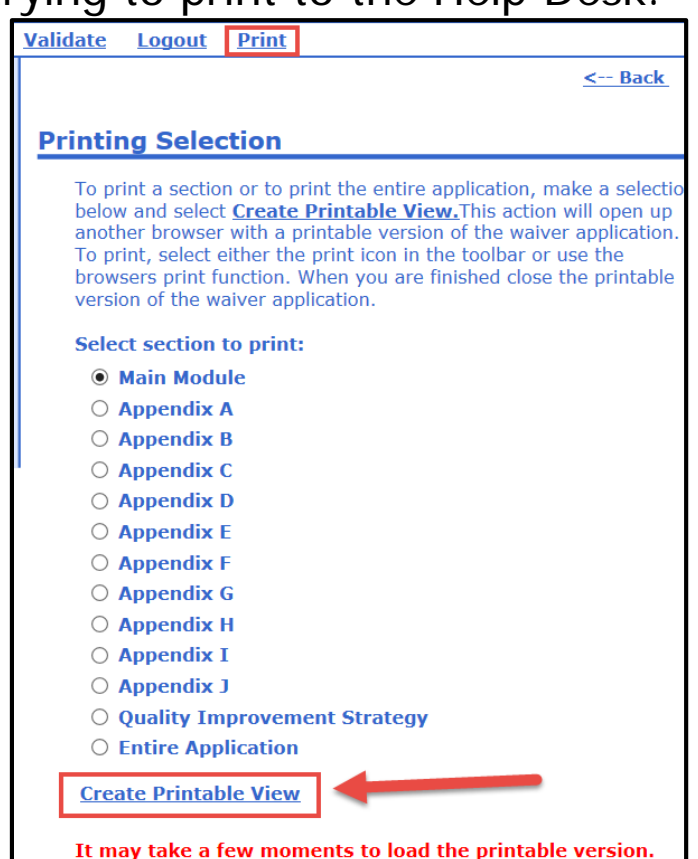

**Please wait for the browser to finish loading before printing** 

the contents

# **Users with PDF Reader Software**

- The 508 compliant PDF with all text fields expanded is automatically generated in the web browser, and you must **Save** that PDF after confirming the logical reading order.
- ◆ *Important*: You no longer need to use the **Print** function in your web browser to create a PDF once the waiver appears. Refer to the information below regarding saving the PDF:
	- Move your mouse cursor over the document and a small toolbar should appear. The toolbar location can vary depending upon your browser but is often located at the upper-left or lower-right of the page.
	- Once you've located the toolbar, select the icon that looks like a computer diskette or an arrow pointing down to save the PDF file. (See screenshot below)

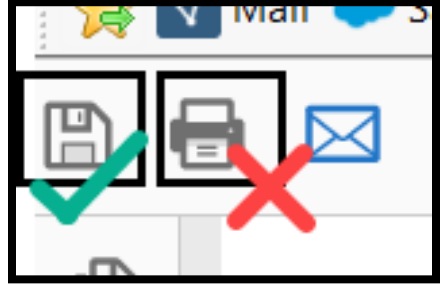

# **Users with PDF Reader Software (cont.)**

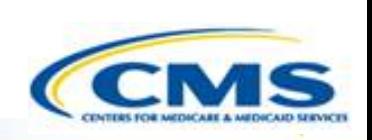

◆ Note: If the toolbar is not visible, look in your browser's File menu for the Save option. (Press the Alt key to make the menu bar visible if hidden.) You can also right-click on the document and select **Save** to save the PDF file.

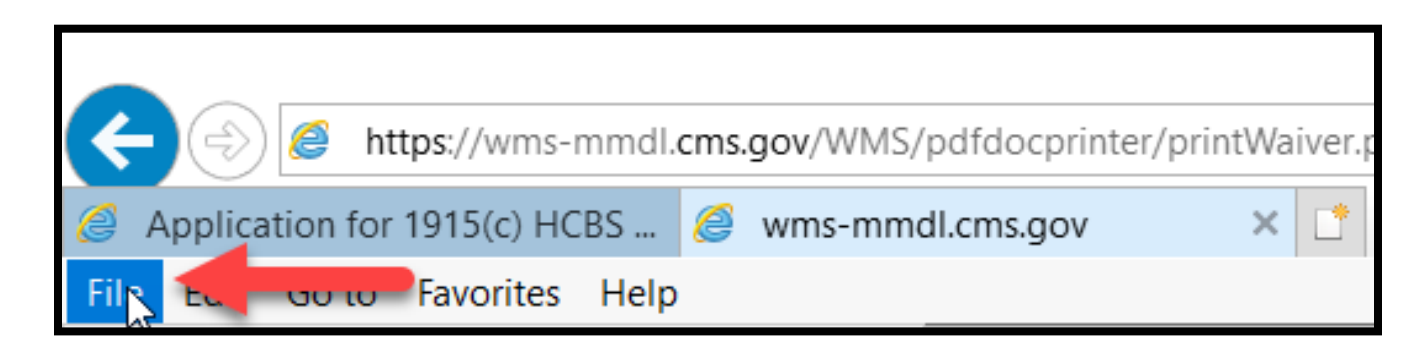

# **Users without PDF Reader Software**

- ◆ If you do not have PDF reader software and therefore have been reaching out to the Help Desk to generate waiver PDFs, please keep the following in mind:
	- If you are using the Chrome or Firefox web browser when you print, the PDF generated in your web browser is considered 508 compliant, so you can **Save** that file after confirming the logical reading order.
- ◆ If you are using the Internet Explorer (IE) web browser, you will receive the following dialogue box. Make sure to choose **Save** (not Open). Due to IE limitations, only the saved file is considered 508 compliant—not the PDF that displays in the browser.

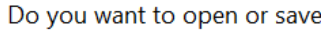

from wms-mmdl.cms.gov?

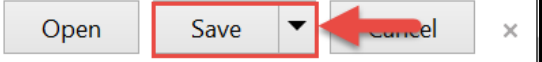

◆ Save the PDF from this dialogue box and confirm the logical reading order. To ensure the output is formatted correctly you must always **Save** the PDF first versus **Print** it. Once the PDF is saved you can then open the file and print, if necessary.

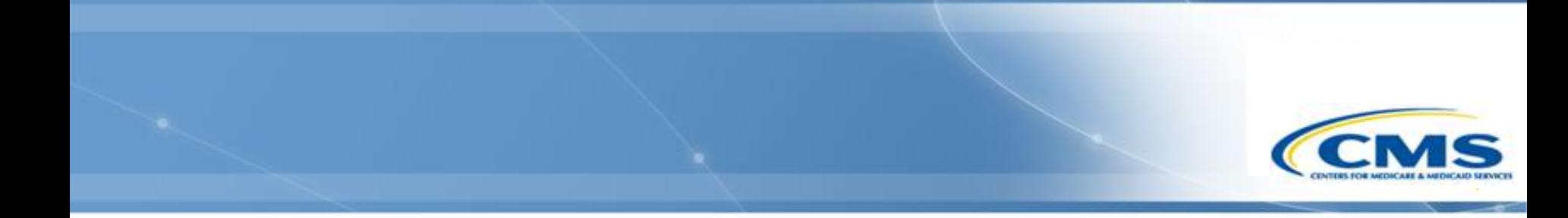

# **Central and Regional Office User Roles**

#### **Central Office User Roles**

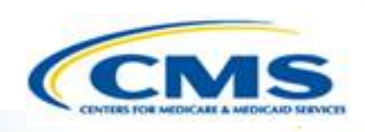

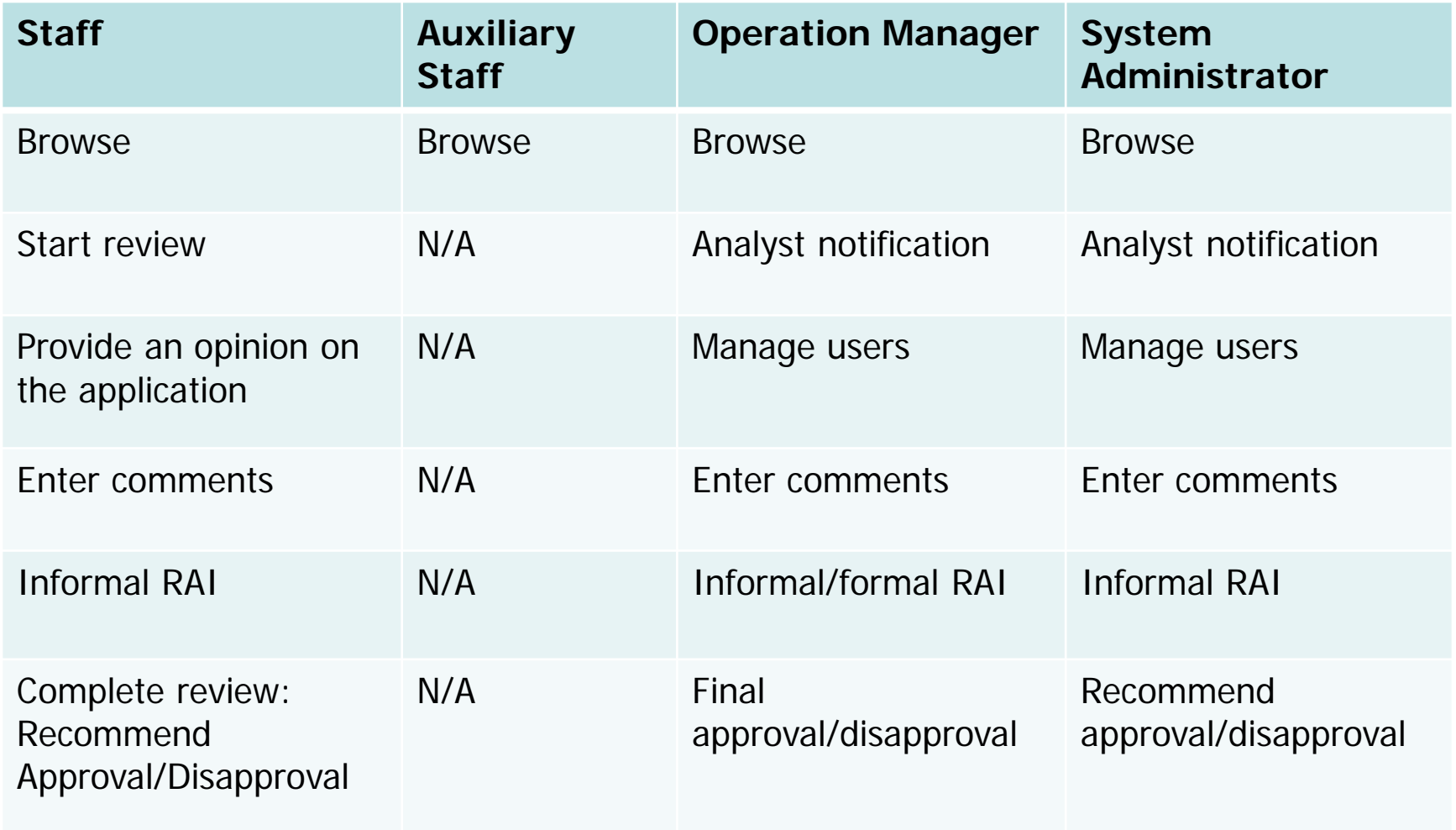

#### **Central Office User Roles**

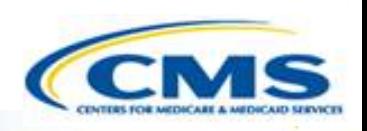

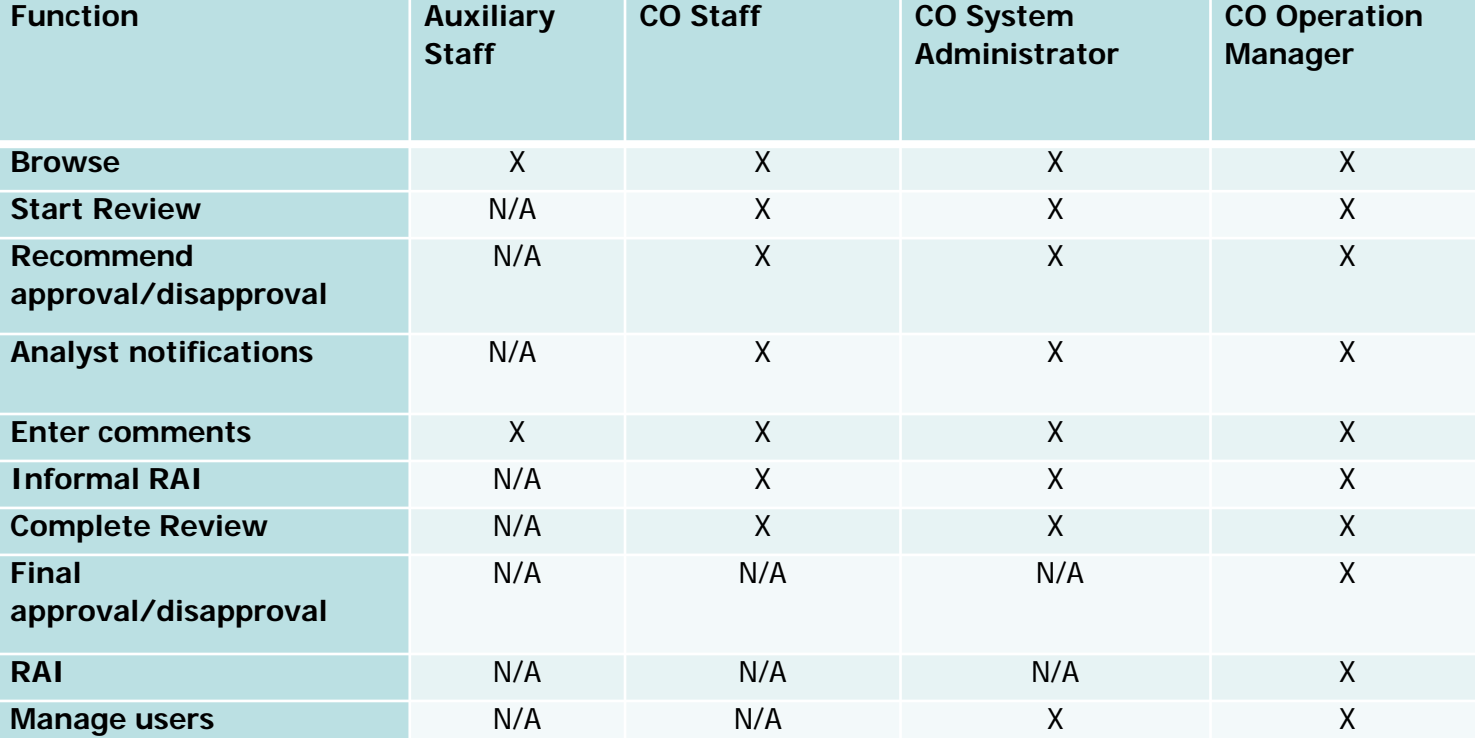

## **Regional Office User Roles**

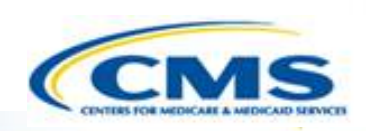

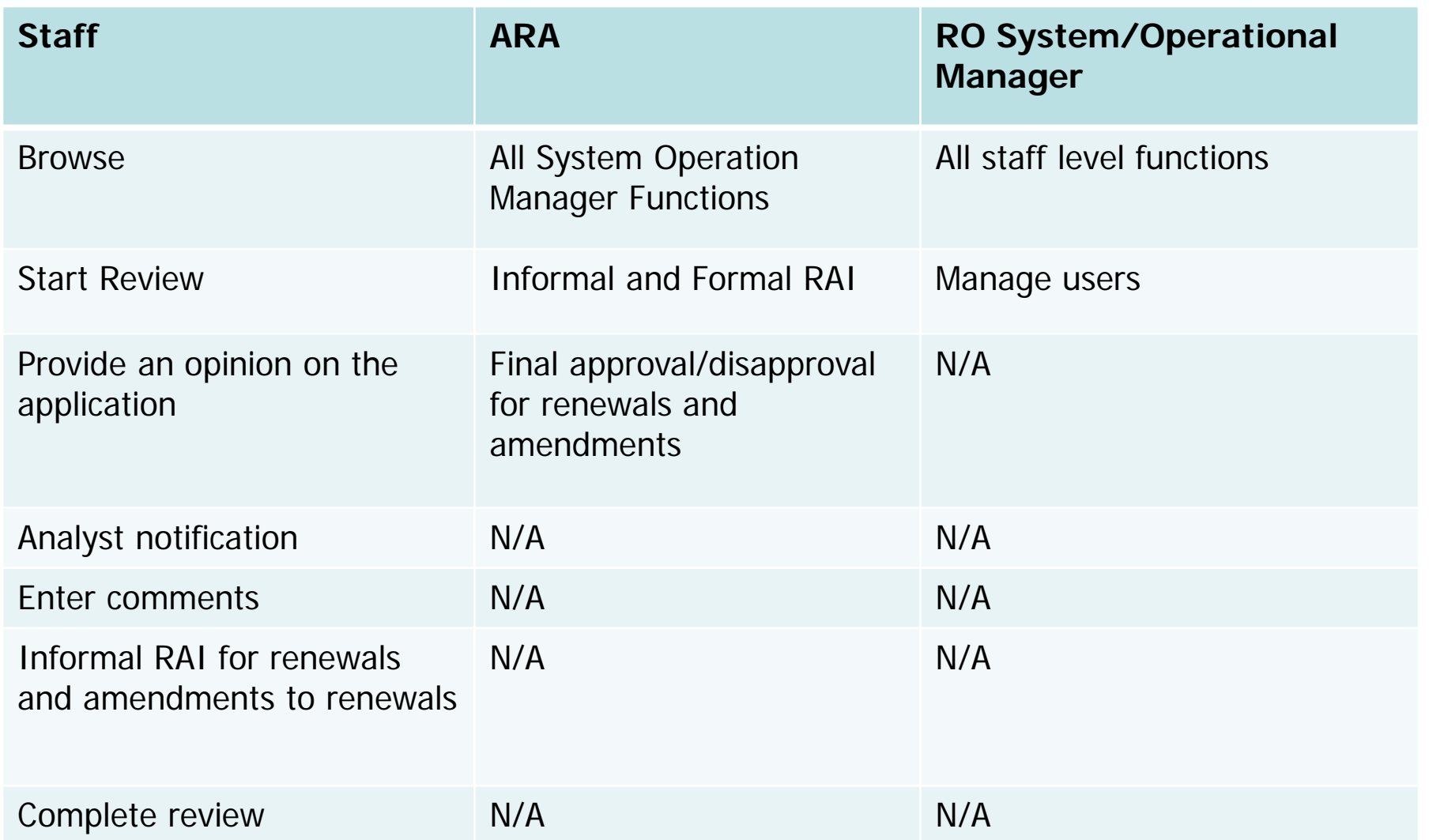

# **Regional Office User Roles**

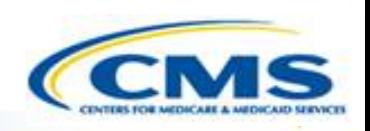

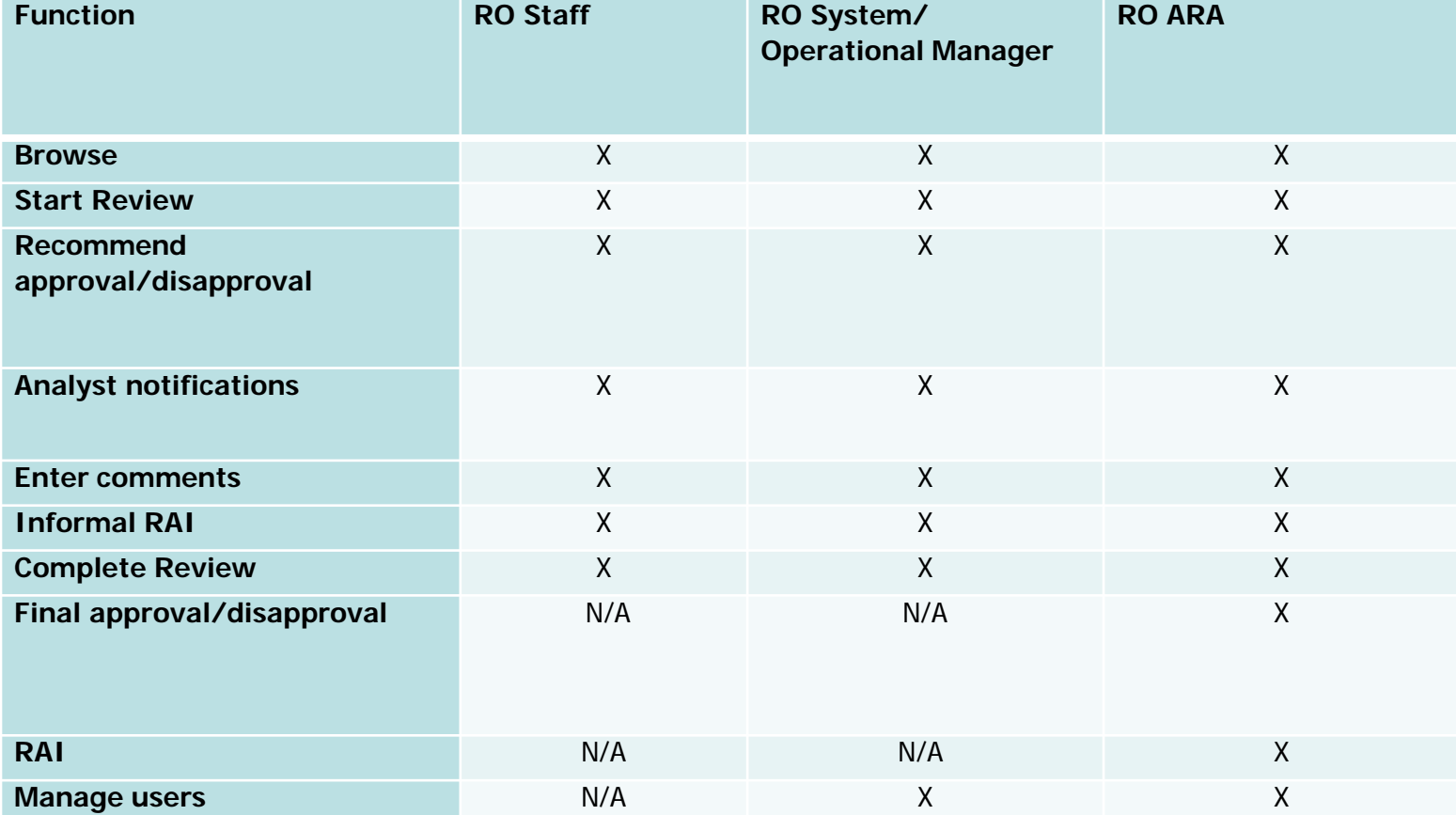

#### **Adding New Users**

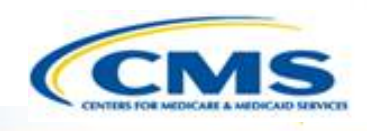

- ◆ To add new users, first select **Maintenance**, then select **Edit Users**, and finally select **Create New User**. This will transfer you to the User Maintenance page. On the User Maintenance page, add the user's information.
- Create a username, add the user's email and phone number, select a role, and, if regional user, select the region.
- You must select **Save** prior to selecting the program access in the lower half of the page. Place a check next to the program(s) to which the user requested access. Select **Save** again.

**♦ The Regional Office System** Administrator (RO Sys/Op Mgr), Regional Office Associate Regional Administrator (RO ARA), Central Office System Administrator (CO Admin) and Central Office Operation manager (CO Op Mgr) are the only individuals who can add users.

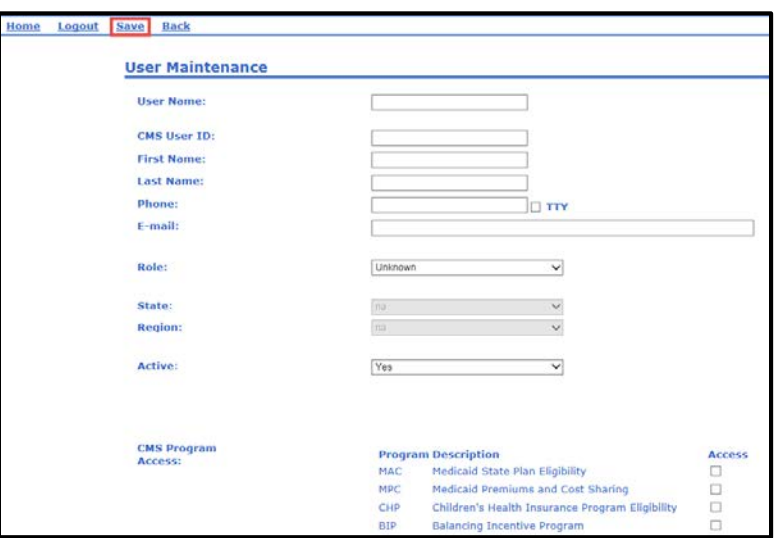

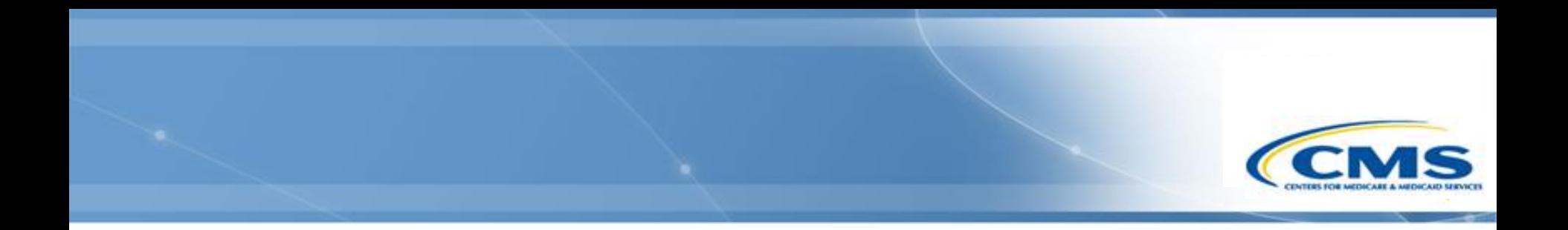

#### **Review Tool**

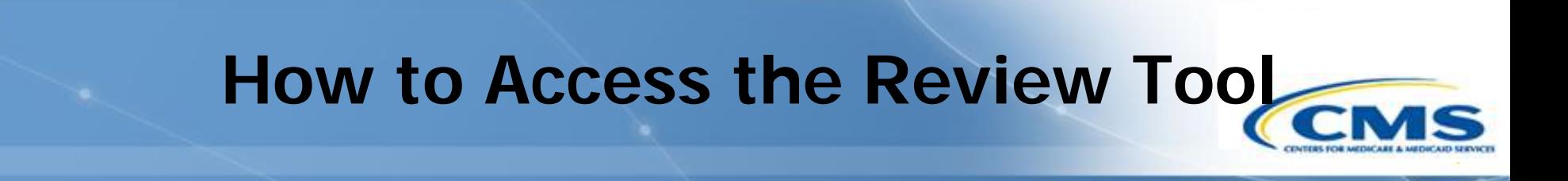

 CMS Central Office (CO) and Regional Office (RO) staff can access the review tool by selecting **Review Tool** on Page One of the waiver application.

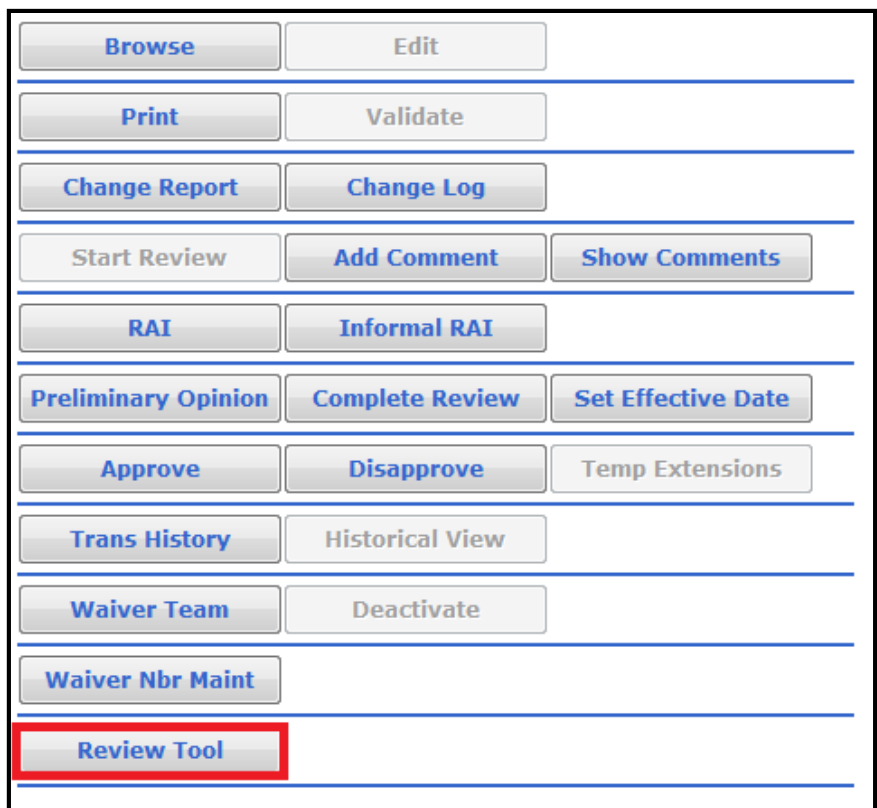

#### **Review Tool Control Panel**

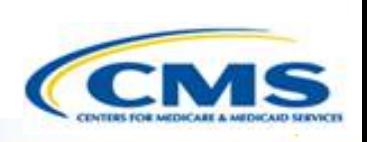

- To open the review tool and add comments, select **Edit**.
- To open the review tool in read only mode, select **Browse**.
- To close the review tool so that the other CMS office will be able to view your comments, select **Complete**.
- ◆ To view all the questions that need more information and their associated comments, select **NMI Report**.
- To choose whether to select CO or RO comments to use for the final review select **Final Review**. Both must be complete for Final Review to become active.

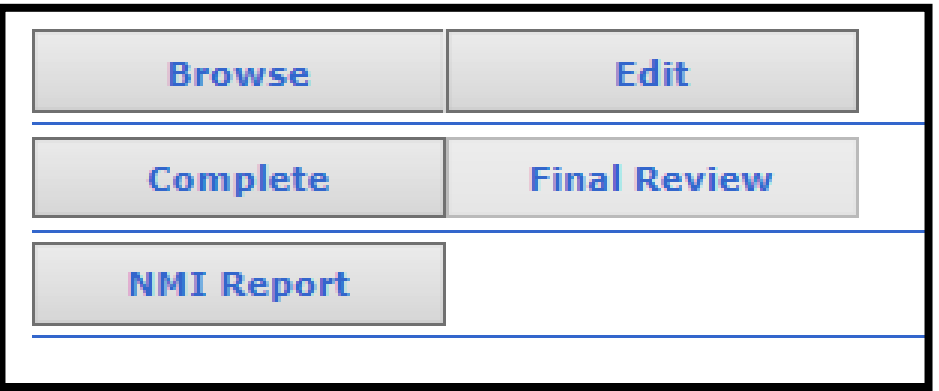

#### **Review Tool**

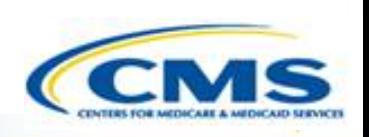

- ◆ CO staff can only view CO analyst notes and selections, RO staff can only view RO analyst notes and selections.
- The review tool allows CMS staff to indicate whether the state did or did not answer a question completely by selecting either **Yes, No** or **NA**.
- ◆ If a question was completed that should be open, select **Clear** and then **Save**. That will clear the field.
- In most cases a textbox is available for CMS staff to add notes.
- If more information is needed, they can select the NMI checkbox. The NMI box must be checked for comments to appear on the NMI Report.
- $\diamondsuit$  If the Resolved box is checked, the comments entered do not appear on the NMI Report.

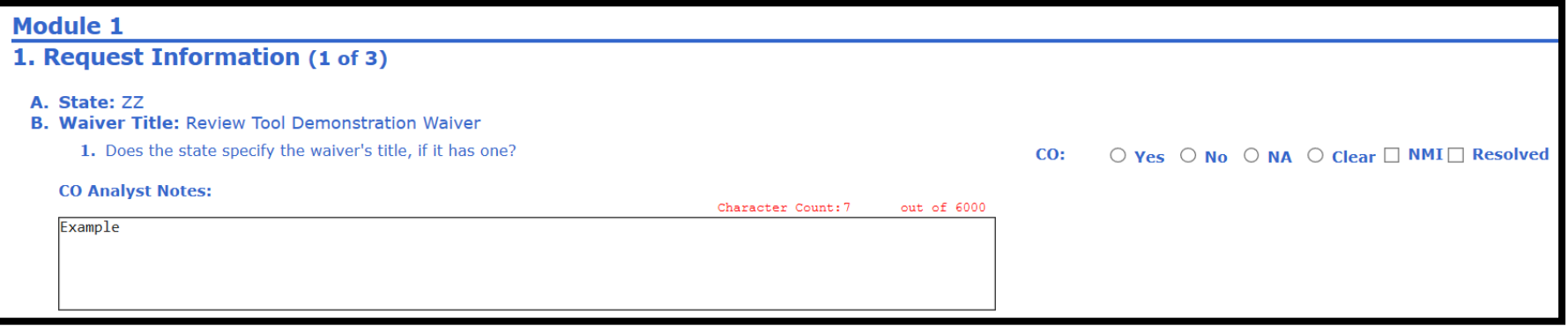

55

#### **Review Tool (cont.)**

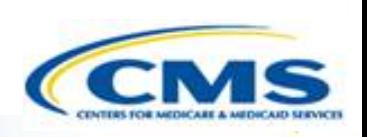

◆ Some questions such as the Type of Request are populated from the waiver application.

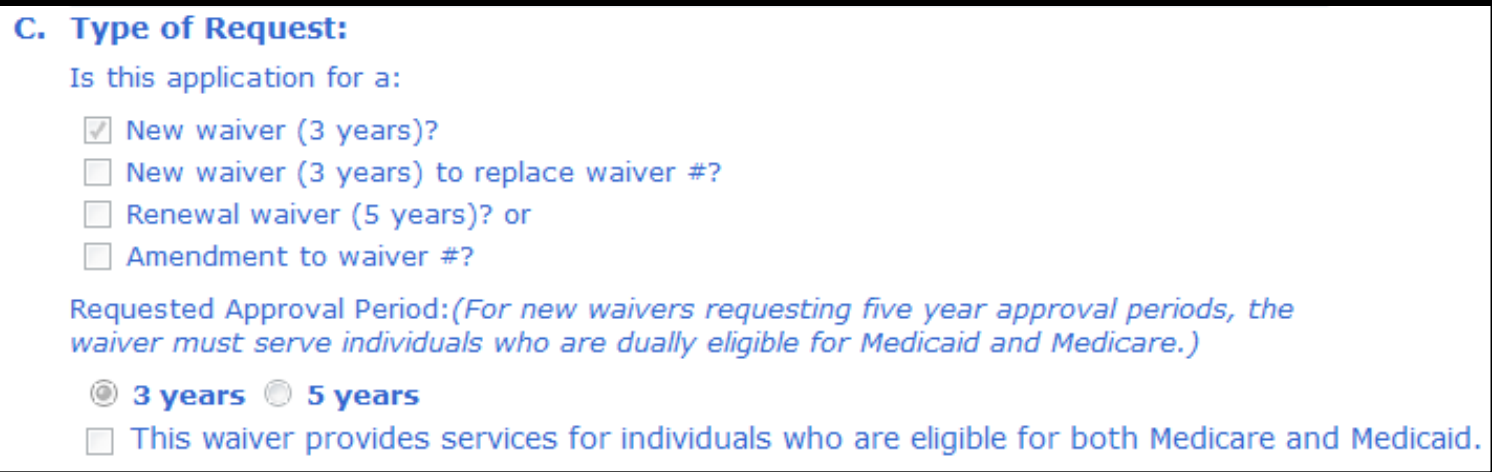

#### **Review Tool**

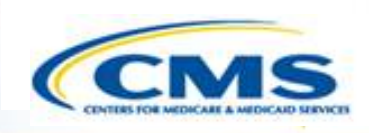

 At the end of Module 1 and each Worksheet there is an Overall Review section. This allows CMS staff to indicate whether a module is acceptable and ready for approval. There is also the option for indicating NA and/or that more information is needed.

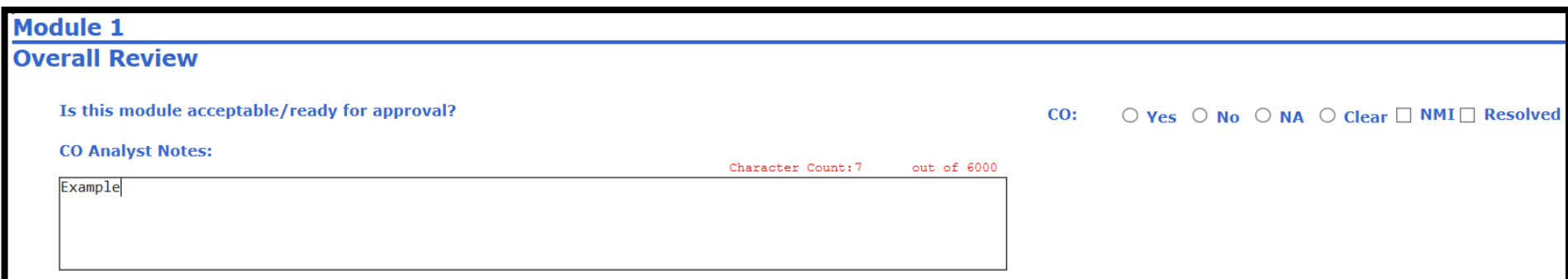

#### **Summary**

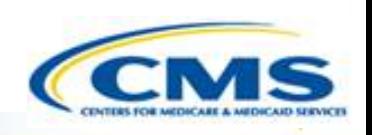

 The Overall Review section is a summary of every section to show if a section should be approved or not.

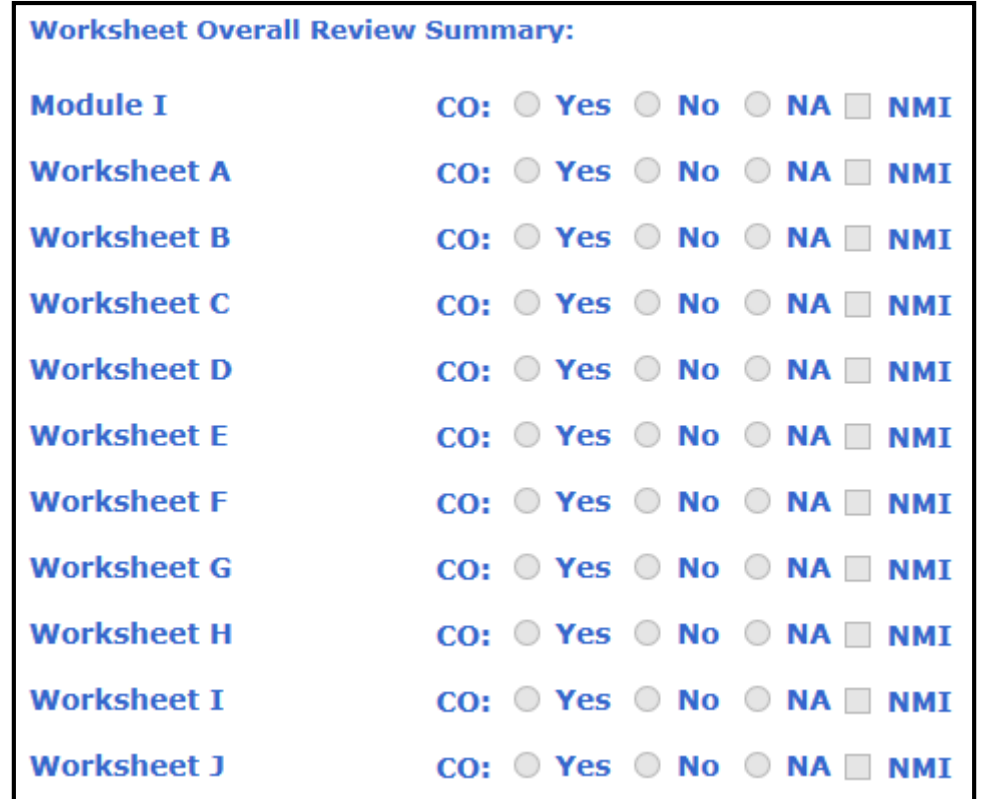

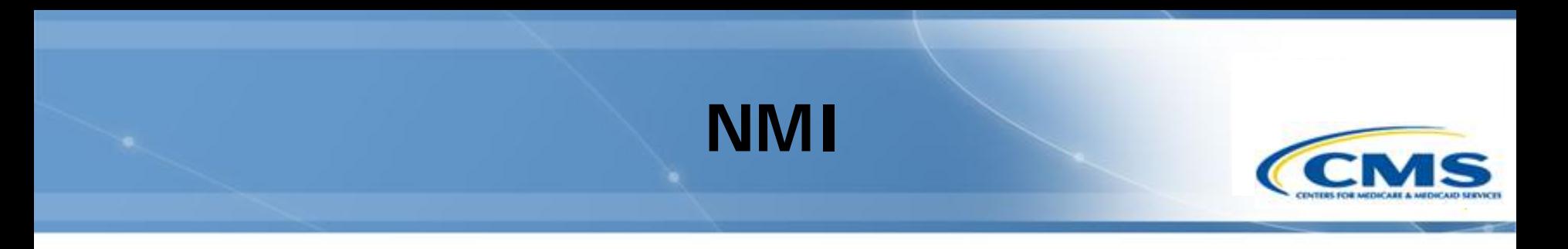

- NMI is a summary list of all questions that need more information.
- The summary includes the question number and comments from the CMS staff.

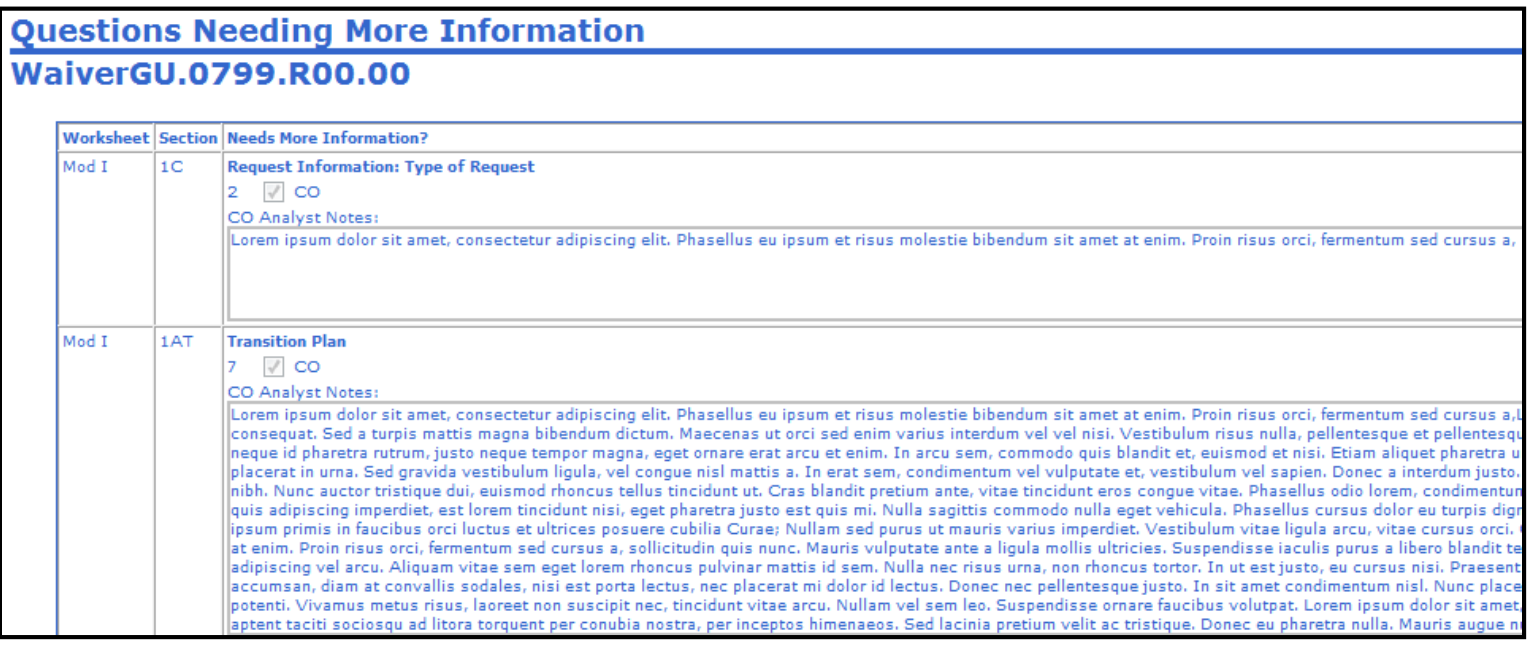

#### **Complete Review Tool**

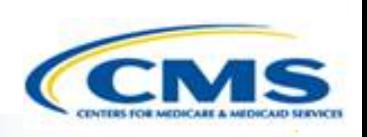

- To complete the review select **Complete** on the Control Panel of the Review Tool, then select **Confirm**.
- ◆ Once the complete review is confirmed it cannot be reversed.
- ◆ To go back to the control panel without completing the review tool, select **Cancel**.
- ◆ Selecting **Complete** means the CMS staff member has finished reviewing the waiver and is allowing the other CMS office to view their comments.

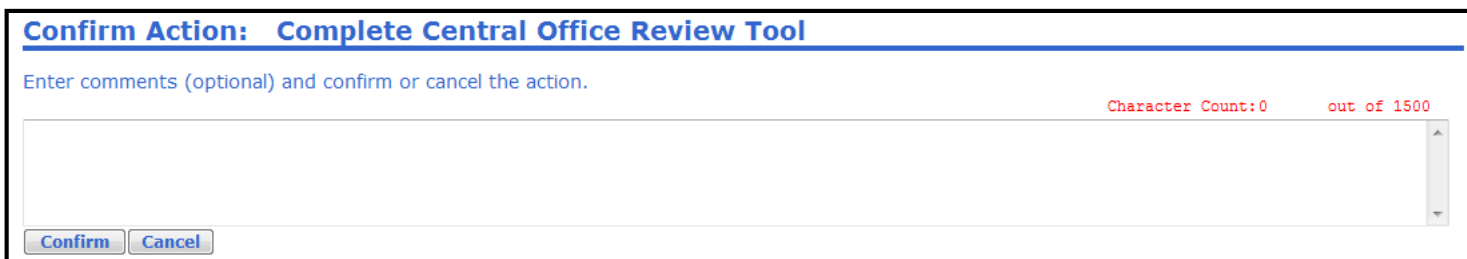

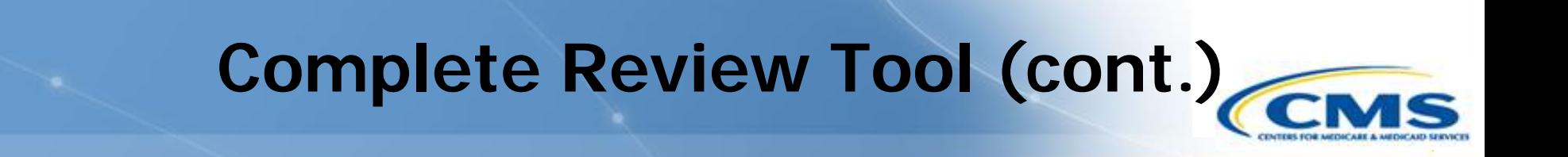

- ◆ The Final Review only becomes active once both the CO and RO have selected **Complete**.
- ◆ Finalizing the review allows the selection of either the CO or RO notes as the final review comments.

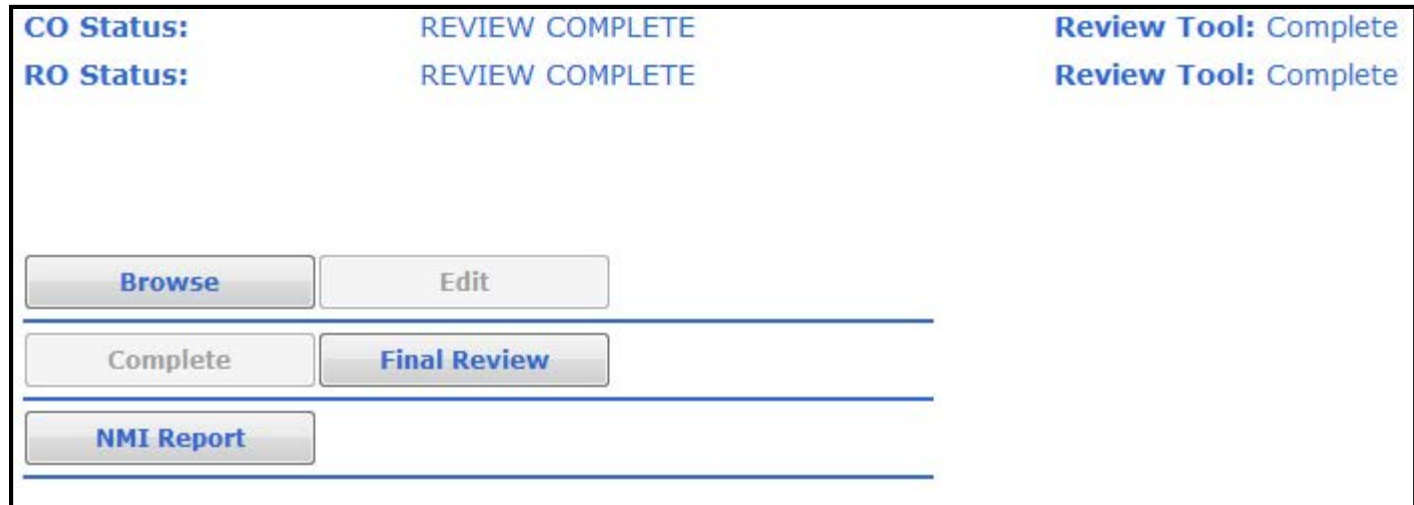

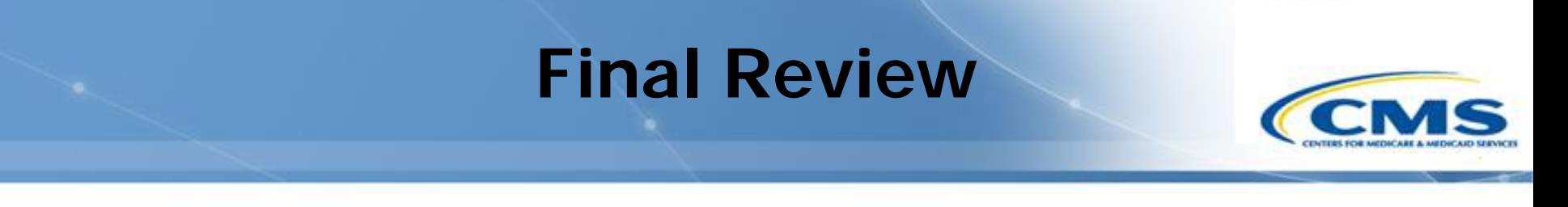

- To confirm and complete the final review select **Confirm**. This will allow further options to appear on the Review Tool control panel like Browse Completed and Browse Final.
- $\diamond$  In the screen shot below, it shows the decision was made to use the Central Office review tool as the final review.
- To cancel and not finalize the review tool, select **Cancel**.

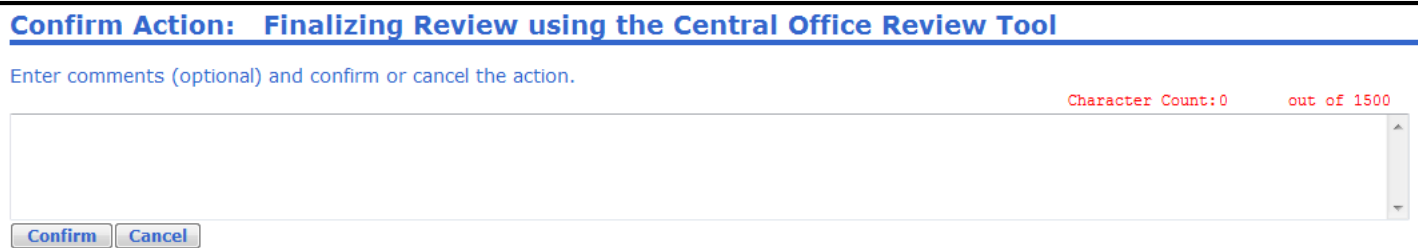

## **Finalizing Review**

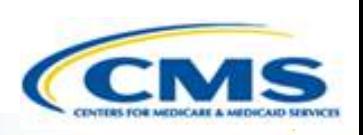

- ◆ The status will change to Finalizing Review.
- The control panel below appears after Final Review is confirmed. Complete is reactivated.
- ◆ Complete will only become reactivated for the CMS office whose comments were chosen as the final. Therefore, it will be either active for CO or RO but not both.
- To complete the final review, select **Complete**, which will transfer you to the complete final review page.

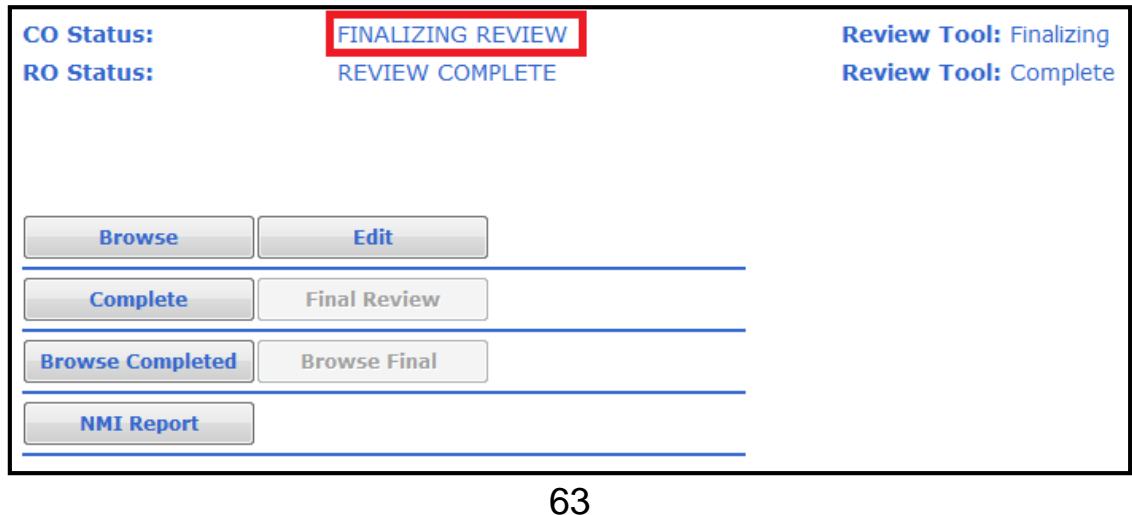

# **Complete Final Review** To complete the final review, select **Confirm**.

◆ To cancel and not choose the comments as the final comments, select **Cancel**.

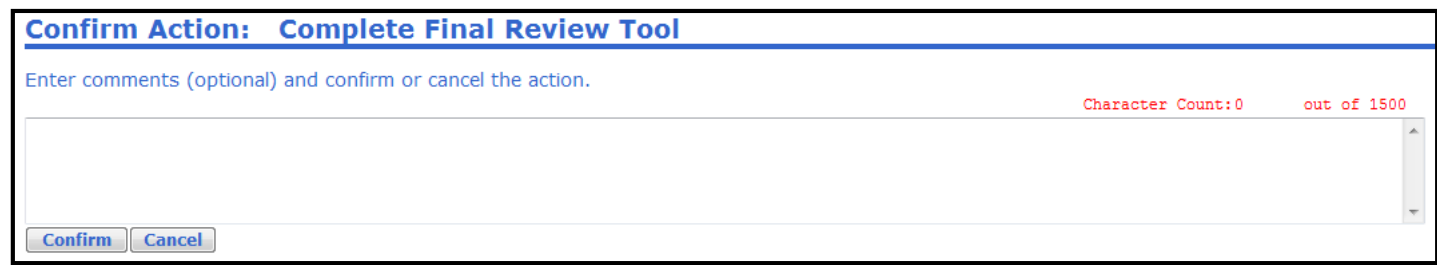

#### **Final Review Completed**

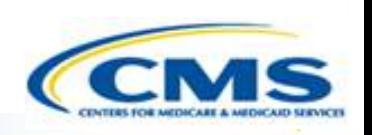

- ◆ After the review tool is Final and Complete more options are available.
- ◆ Browse Final becomes active. To review the comments chosen as the final comments, select **Browse Final**.

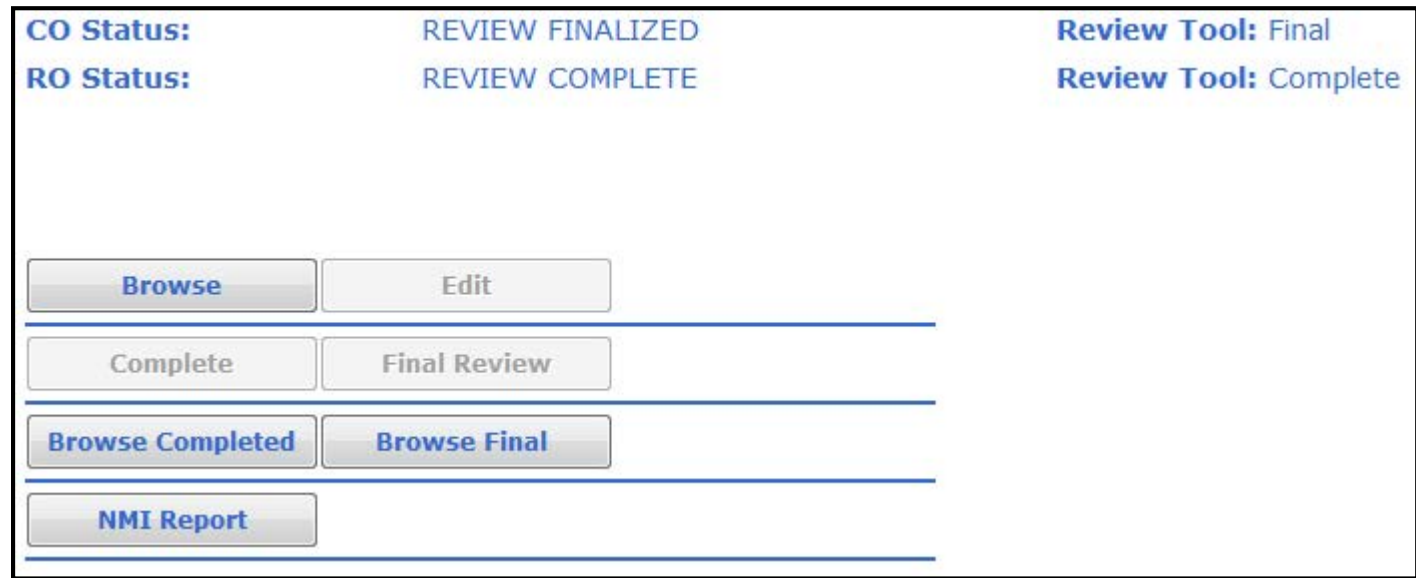

#### **Browse Final**

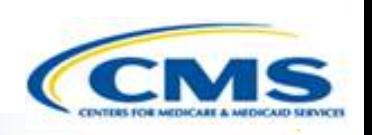

- ◆ Browse Final shows the comments that were chosen as the final comments.
- ◆ In the case above, the central office comments were chosen as the final comments.

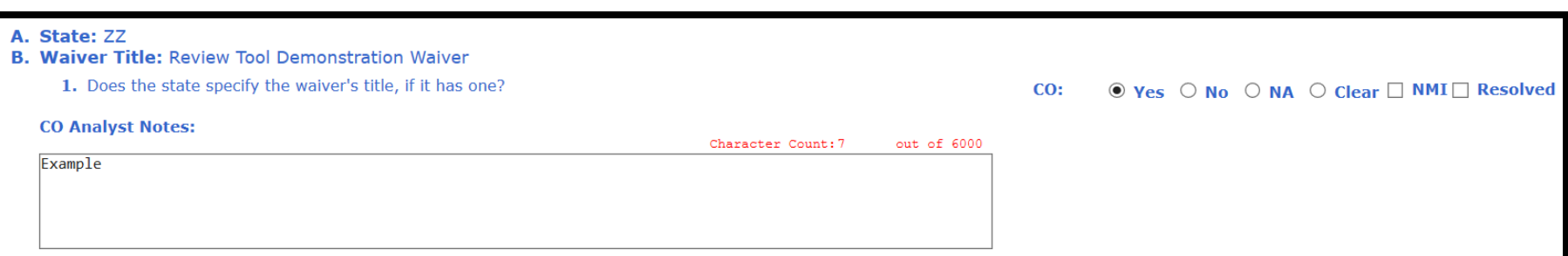

#### **Browse Completed**

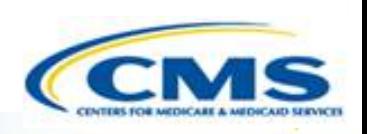

◆ Browse Completed shows CO and RO comments side by side.

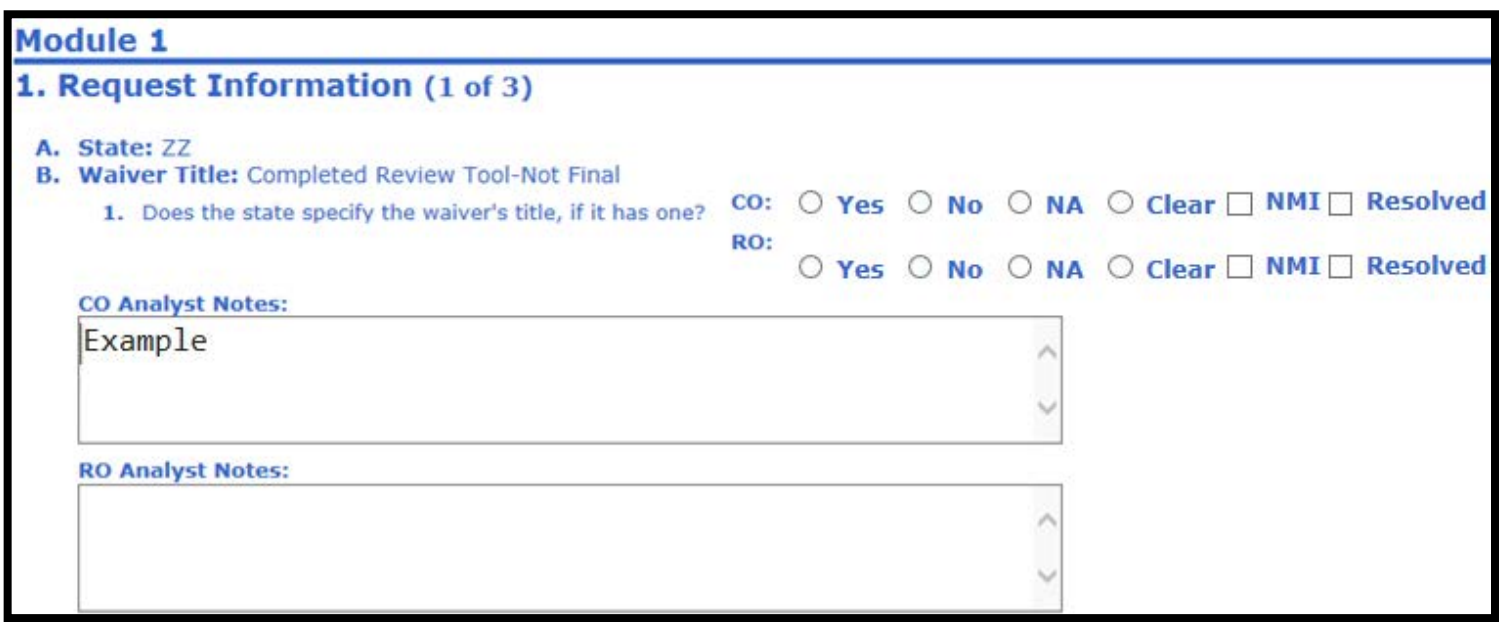

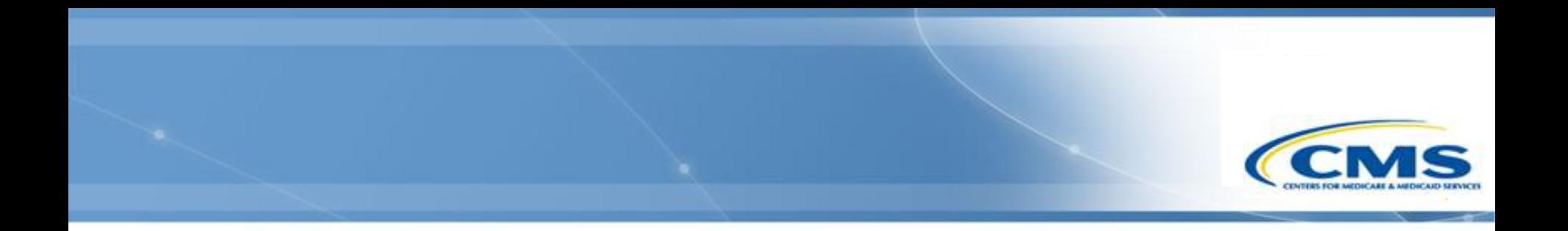

# **Frequent Issues**

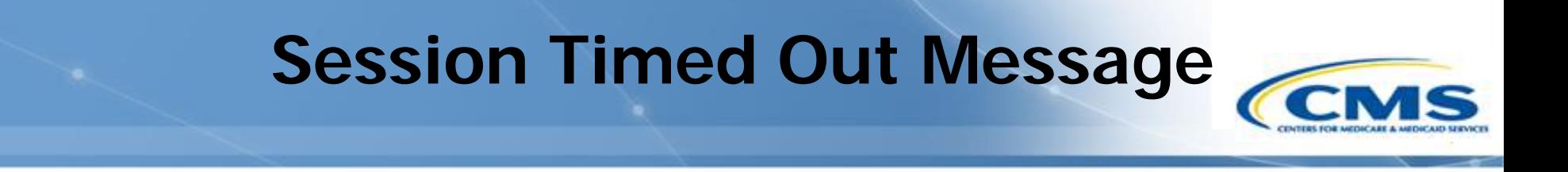

- A message alerts you when your session has timed out.
- This occurs when the page has not been refreshed for 30 minutes and may result in loss of unsaved data.

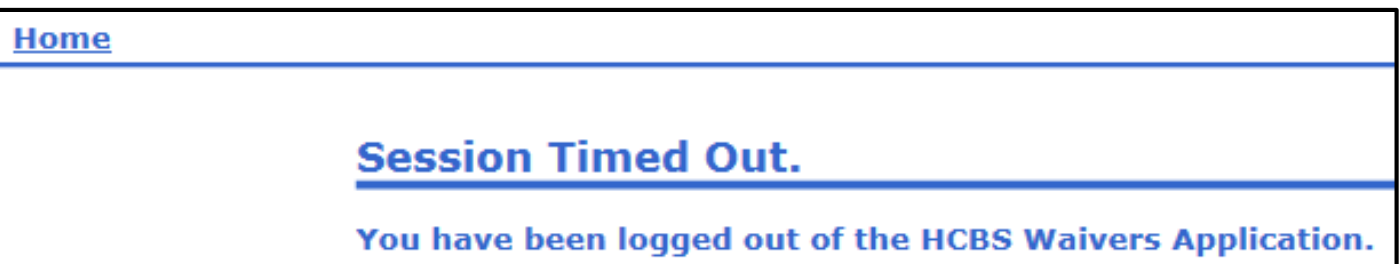

## **Compatibility View**

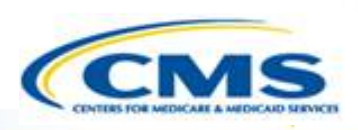

#### Incorrect Screen

Г

Correct

Screen

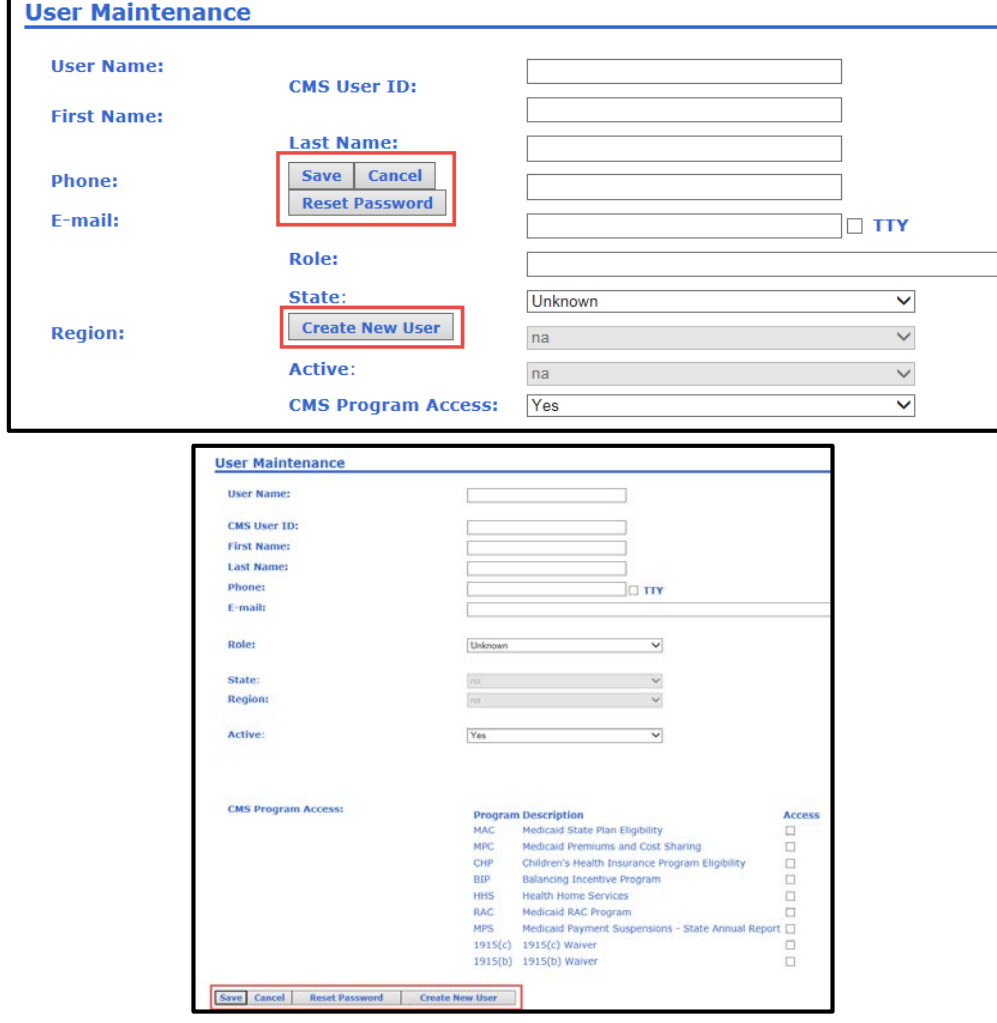

70

# **Compatibility View (cont.)**

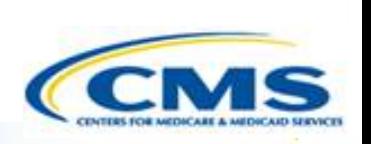

- ◆ If you have a compatibility view issue, your screen will look like the "Incorrect Screen" (see prior slide).
- $\Diamond$  Problems may arise and an error message may appear when adding users with an "Incorrect Screen."
- ◆ To correct it, follow the instructions on the next couple of slides.
- ◆ If you would like these instructions in a Word document, please contact the Help Desk.
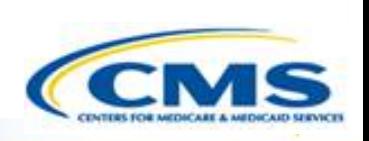

## **Compatibility View (cont.)**

1. Select **Tools** on the top of the page.

2. Select **Compatibility**  View Settings

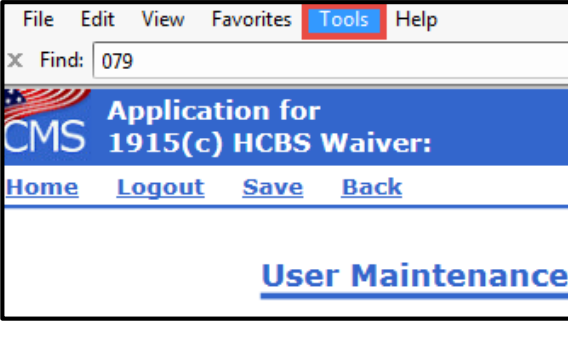

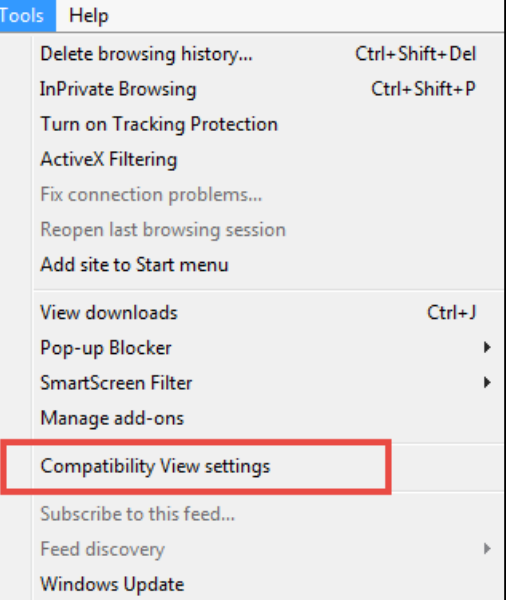

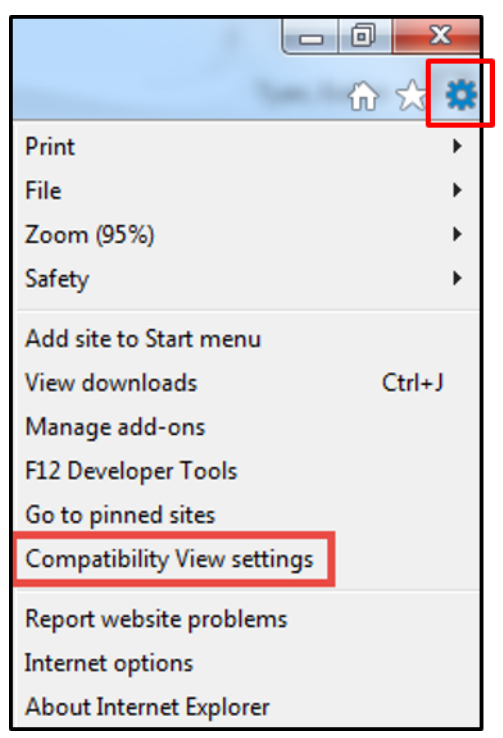

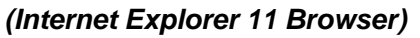

## **Compatibility View (cont.)**

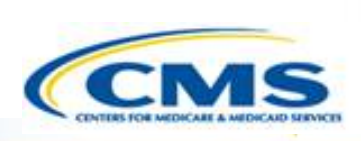

3. The Compatibility View Settings box will pop-up. The website URL should appear in the Add this website textbox. To add the website, select **Add**.

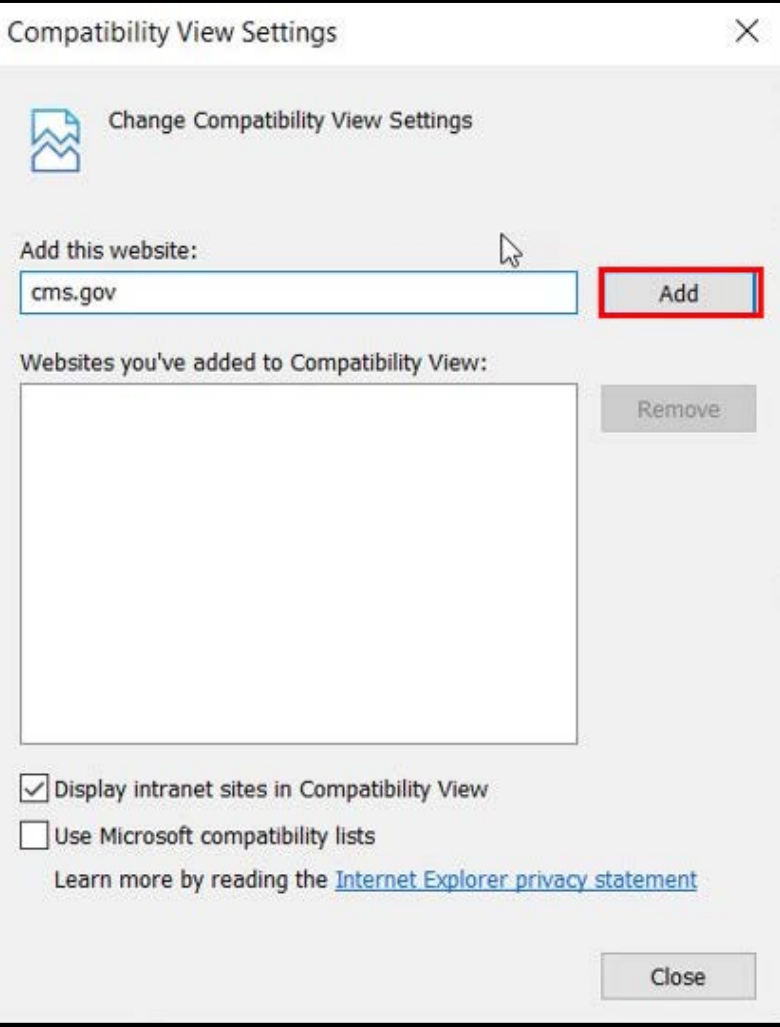

73

## **Training Information**

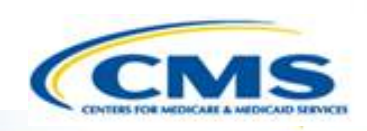

◆ On the left-side of the Page there is a Links & Downloads section, where users can access the training guides and other materials.

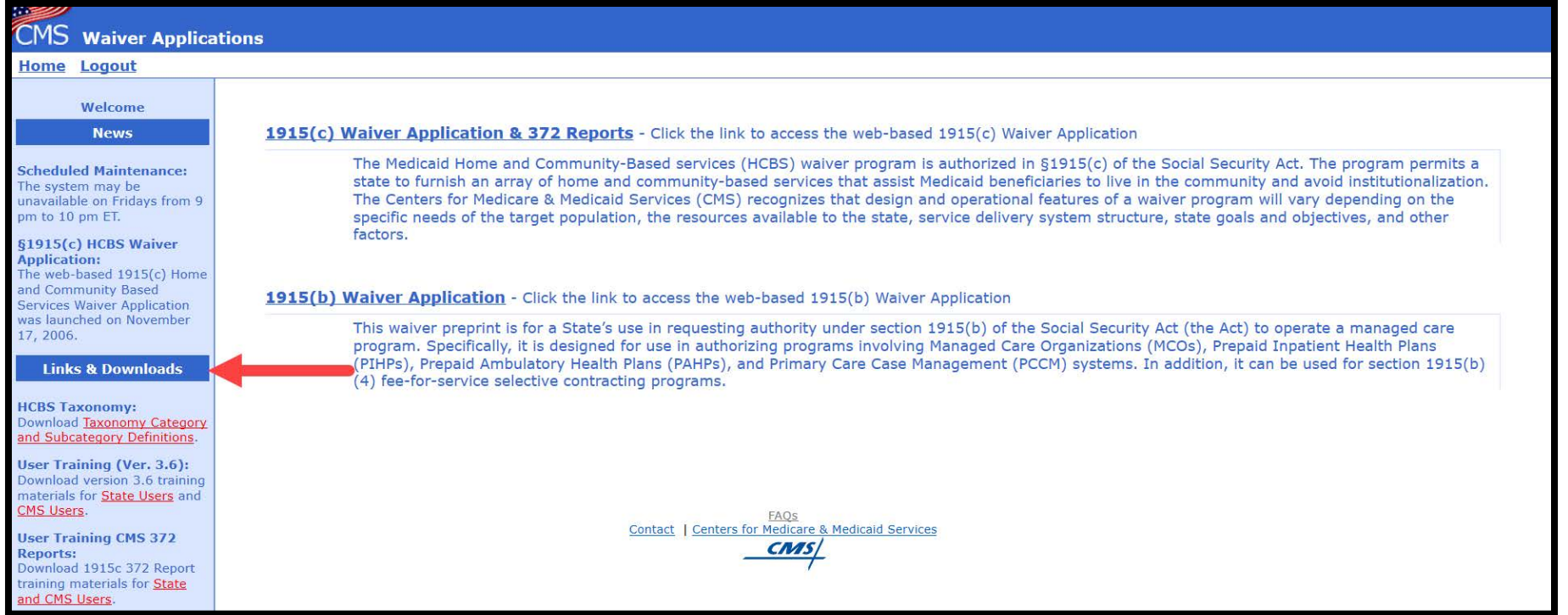

## **Need Help?**

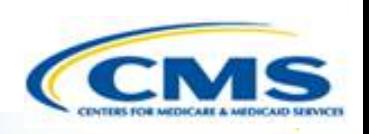

- ◆ If you still have questions, please create a case and submit it to the Help Desk.
- To create a case, select **Contact** on any page within WMS, or call the Help Desk at (301) 547-4688.

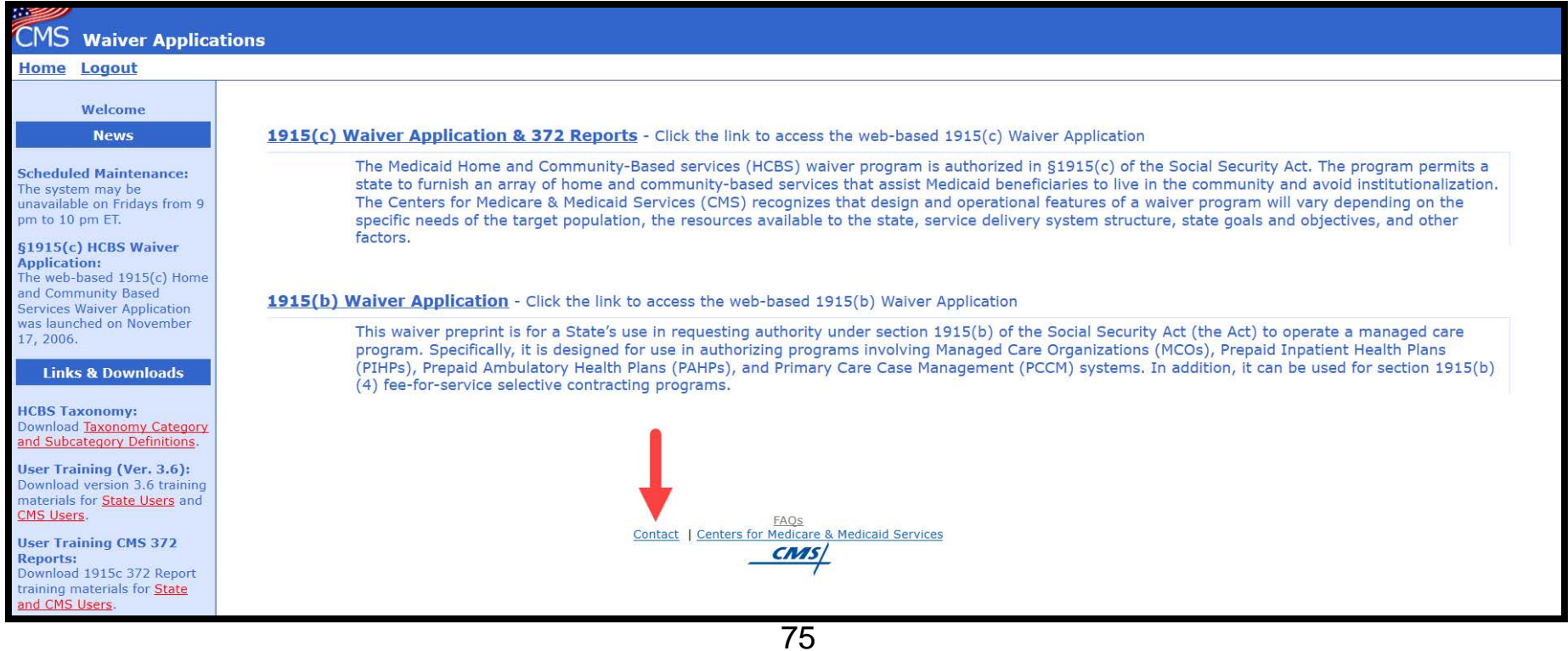